**ภาคผนวก ก**

#### **คูมื อการติดต งระบบ ั้**

# **ระบบสารสนเทศสําหรับการบริการวารสารและโสตทัศนวัสดุ**

# **ของสํานักหอสมุดวิทยาลัยโยนก จังหวัดลําปาง**

ขั้นตอนการติดตั้งโปรแกรมซึ่งบรรจุอยู่ในแผ่นซีดีรอม มีวิธีการติดตั้งดังนี้ คือ ั้

**13191** 

- 1. ใส่แผ่นซีดีรอมโปรแกรมที่ ซีดีรอมใดรฟ์ (CD-ROM DRIVE)
- 2. เลือกที่ "My Computer" บนหน้าจอ

 $\circ$  $\mathbf{Q}$ 

3. เลือกโฟลเดอร์ที่อยู่ของโปรแกรมติดตั้ง ดังรูป ก.1

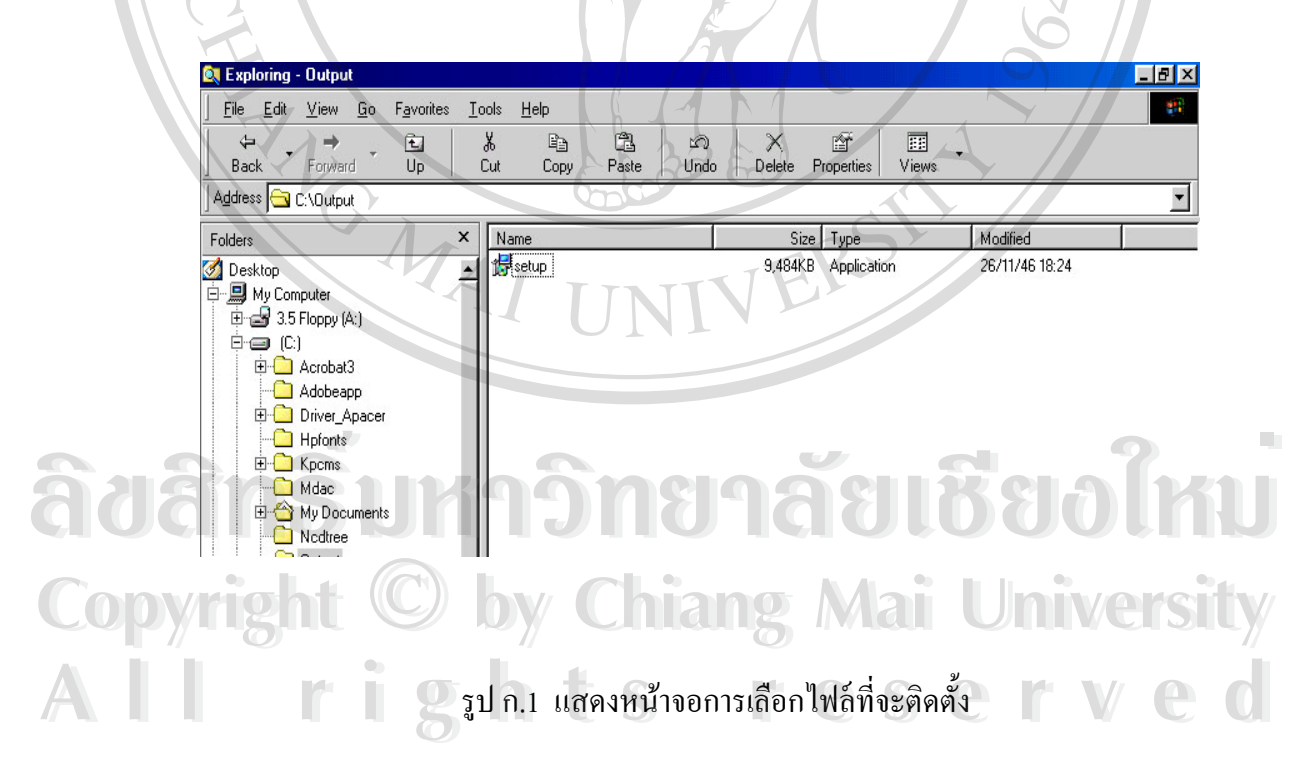

- 4. ให้ดับเบิ้ลคลิ๊กชื่อไฟล์ Setup บนหน้าต่าง Windows Explore ิ้ ิ๊
- 5. จะปรากฏหน้าต่างแนะนำขั้นตอนของการติดตั้ง ดังรูป ก.2 จากนั้นให้เลือกปุ่ม "Next" ั้

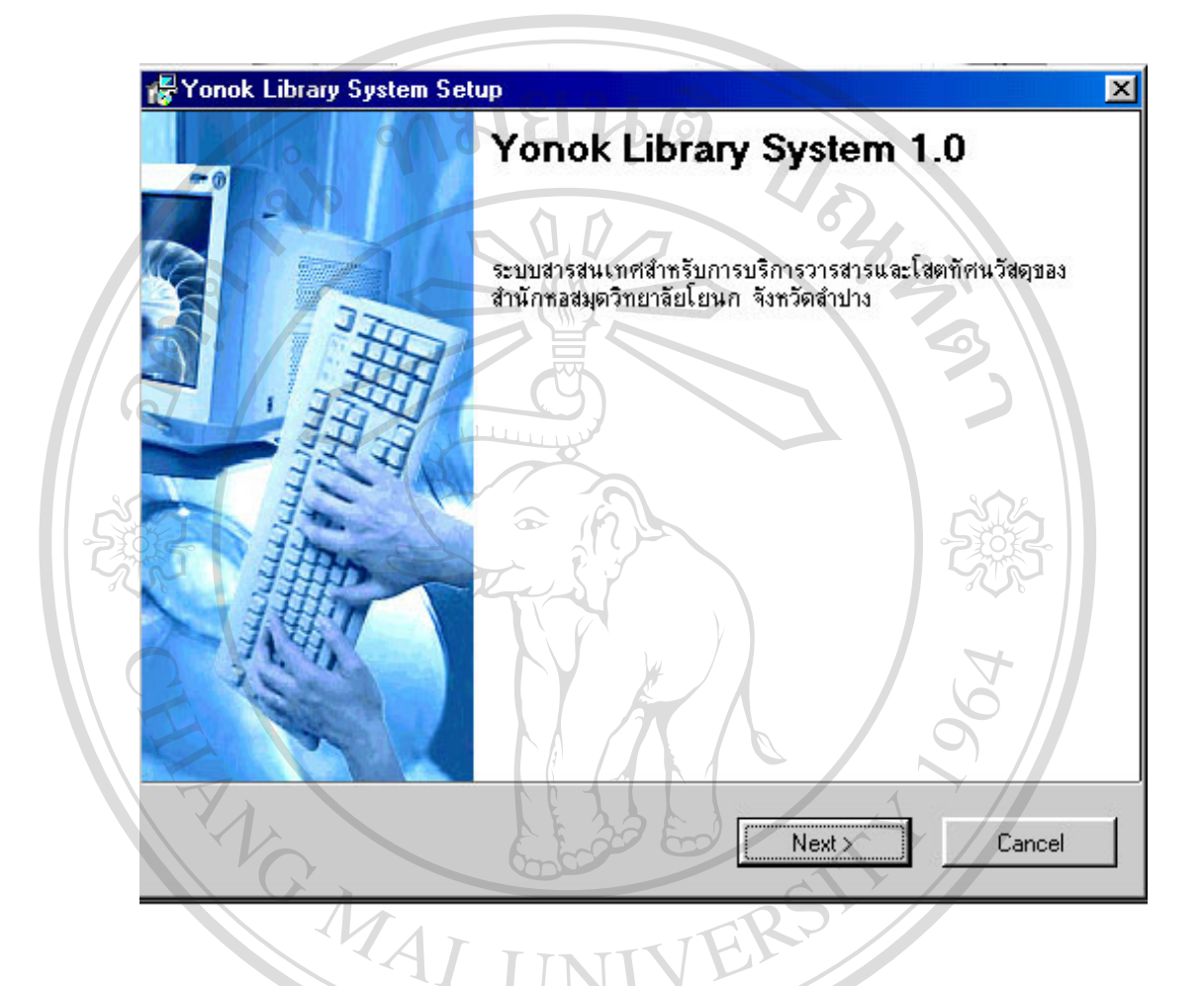

รูป ก.2 แสดงหน้าต่างแนะนำขั้นตอนของการติดตั้งระบบ ั้ ั้

6. ขั้นถัดไปเป็นการแจ้งให้ผู้ใช้ทราบเกี่ยวกับลิขสิทธิ์ของโปรแกรม ให้เลือกที่ "I agree to the term ั้ ี่ of this licence agreement " จากน ั้นใหกดปุม "Next" ดังรูป ก.3

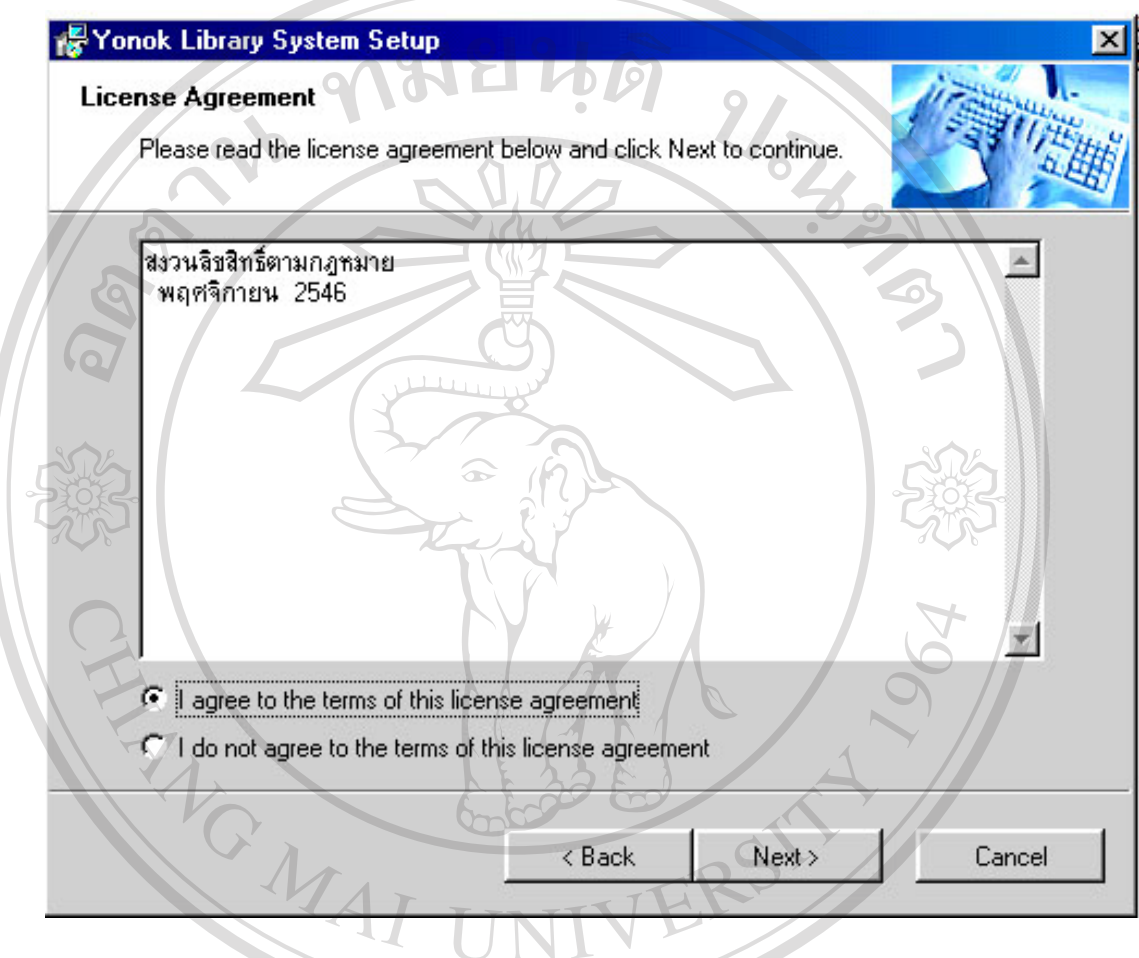

รูป ก.3 แสคงการแจ้งผู้ใช้เกี่ยวกับลิขสิทธิ์ของโปรแกรมที่จะติดตั้ง ี่ **Additional Additional Additional Additional Additional Additional Additional Additional Additional Additional Additional Additional Additional Additional Additional Additional Additional Additional Additional Additional A Copyright by Chiang Mai University Copyright by Chiang Mai University All rights reserved All rights reserved**

- For Yonok Library System Setup **User Information**
- Enter your user information and click Next to continue. Suchira Pho-uam Name: Suchira Pho-uam Company: Yonok College  $\nabla$   $\Delta$   $\Delta$   $\Delta$   $\Delta$   $\Delta$  แสดงการใส่รายละเอียดของผู้ใช้ Cancel

8. เมื่อใส่ข้อมูลของผู้ใช้แล้ว ให้กดปุ่ม "Next" จะเข้าสู่หน้าจอการแสดงรายละเอียดของการติดตั้ง โปรแกรม ดังรูป ก.5

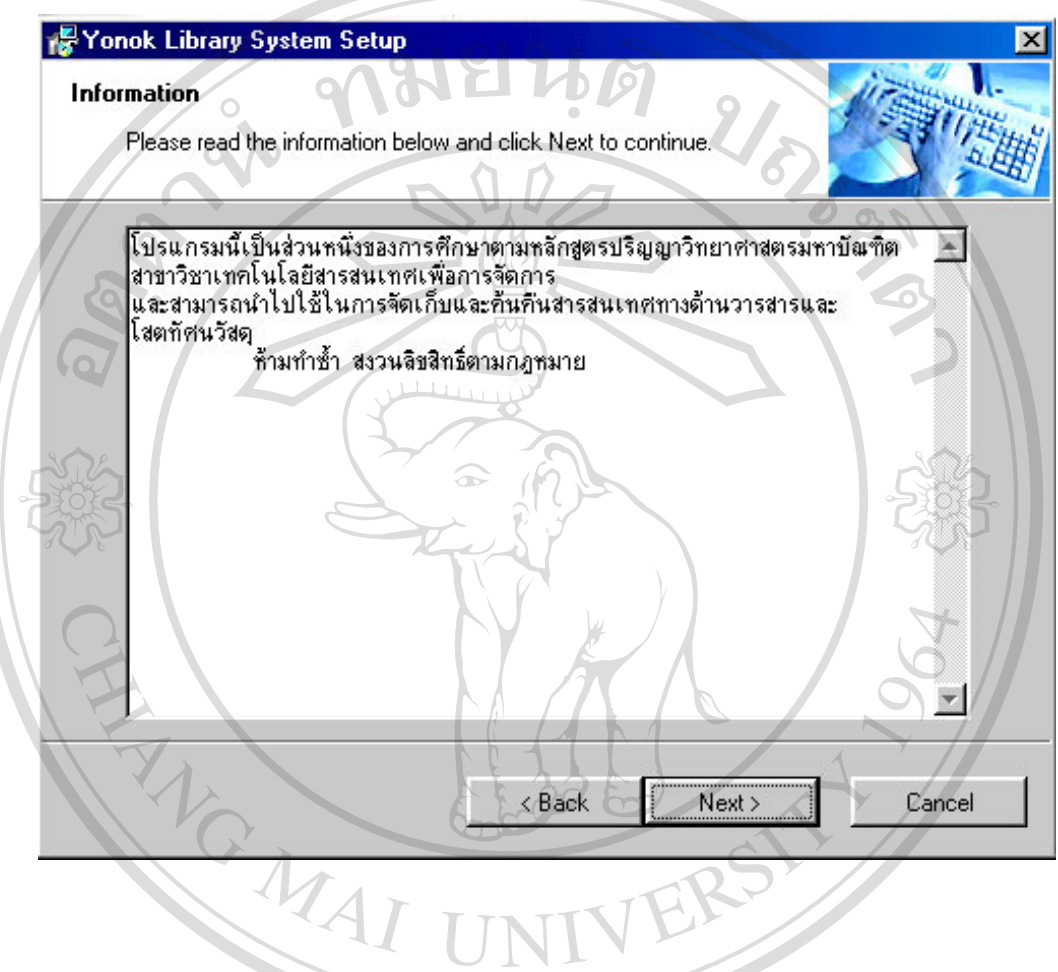

รูป ก.5 แสดงหน้าต่างรายละเอียดการติดตั้งโปรแกรม

9. เมื่อทำการกดปุ่ม "Next" จะปรากฎหน้าจอตำแหน่งของการติดตั้งโปรแกรม ดังรูป ก.6 ซึ่งจะ ื่ ึ่ แสดงรายละเอียดของตำแหน่ง และขนาดของโปรแกรมที่ต้องการใช้

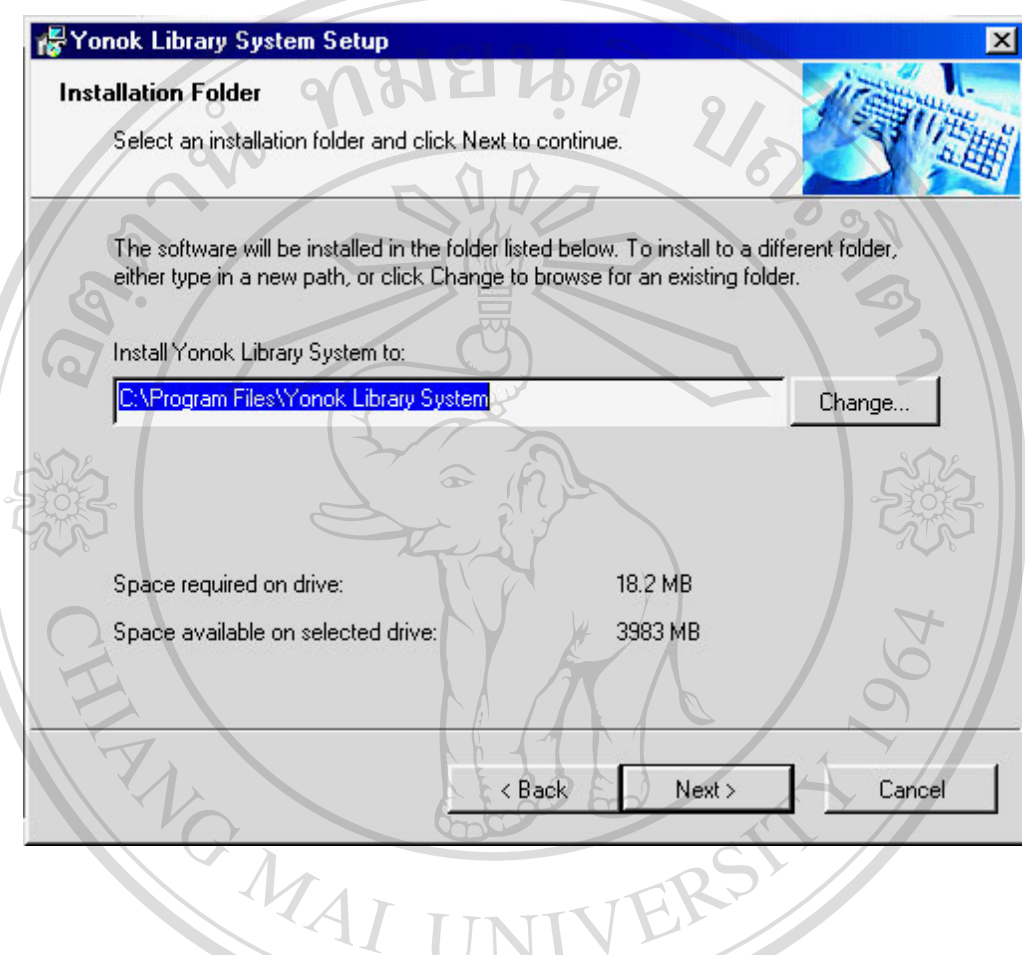

รูป ก.6 แสดงหน้าต่างตำแหน่งของการติดตั้งโปรแกรม

10. เมื่อทำการกดปุ่ม "Next" แล้วจะเข้าสู่หน้าจอของการสร้าง Shortcut บนหน้าจอ ดังรูป ก.7 ื่

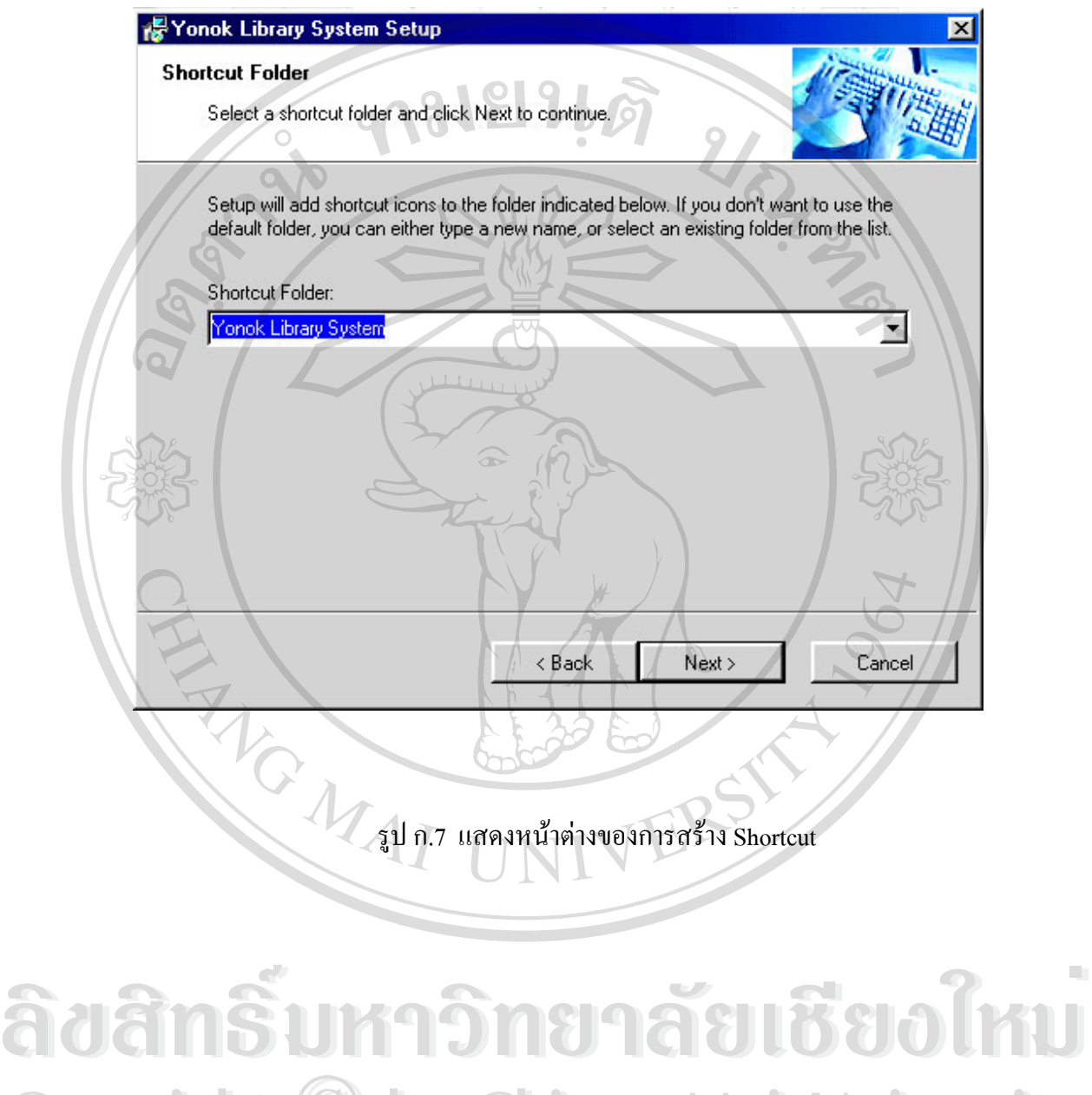

**Copyright by Chiang Mai University Copyright by Chiang Mai University All rights reserved All rights reserved**

11. เมื่อทำการกดปุ่ม "Next" แล้วจะปรากฎหน้าจอแสดงรายละเอียดการติดตั้งโปรแกรมทั้งหมด ื่ เพื่อยืนยันการติดตั้ง ดังรูป ก.8

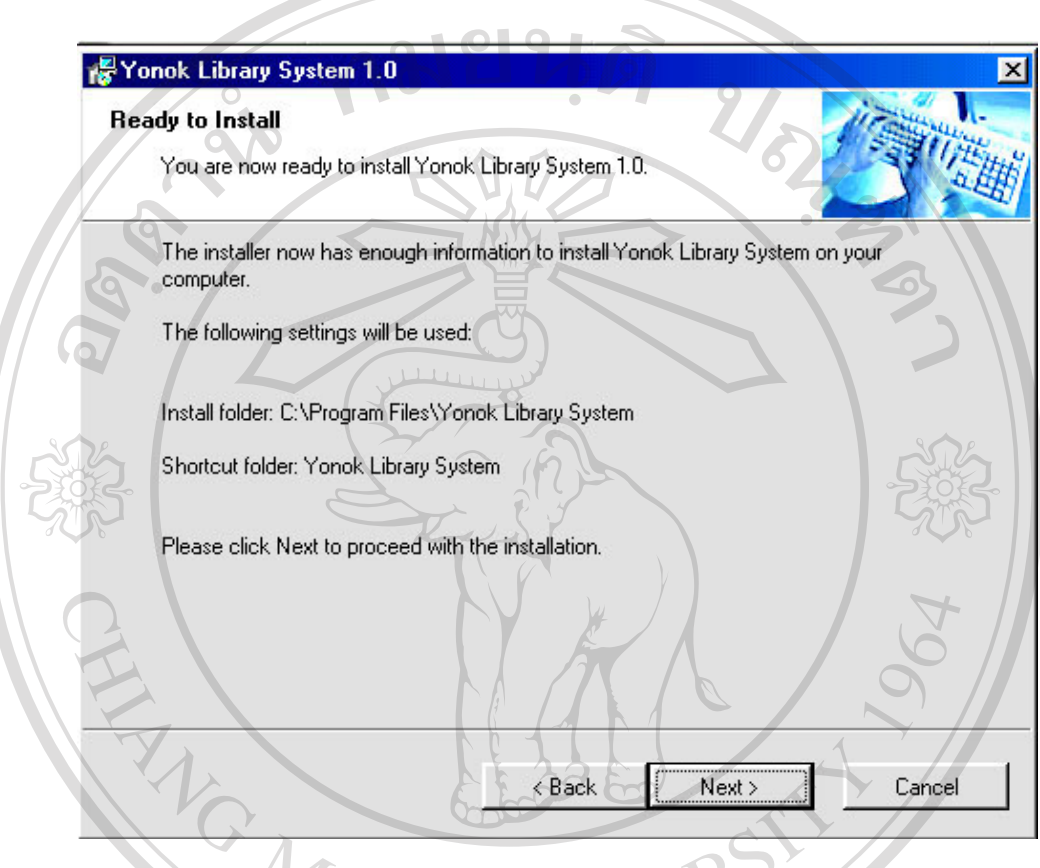

# รูป ก.8 แสคงหน้าต่างยืนยันการติดตั้งโปรแกรม

**ÅÔ¢ÊÔ·¸ÔìÁËÒÇÔ·ÂÒÅÑÂàªÕ§ãËÁè ÅÔ¢ÊÔ·¸ÔìÁËÒÇÔ·ÂÒÅÑÂàªÕ§ãËÁè Copyright by Chiang Mai University Copyright by Chiang Mai University All rights reserved All rights reserved**

TINI

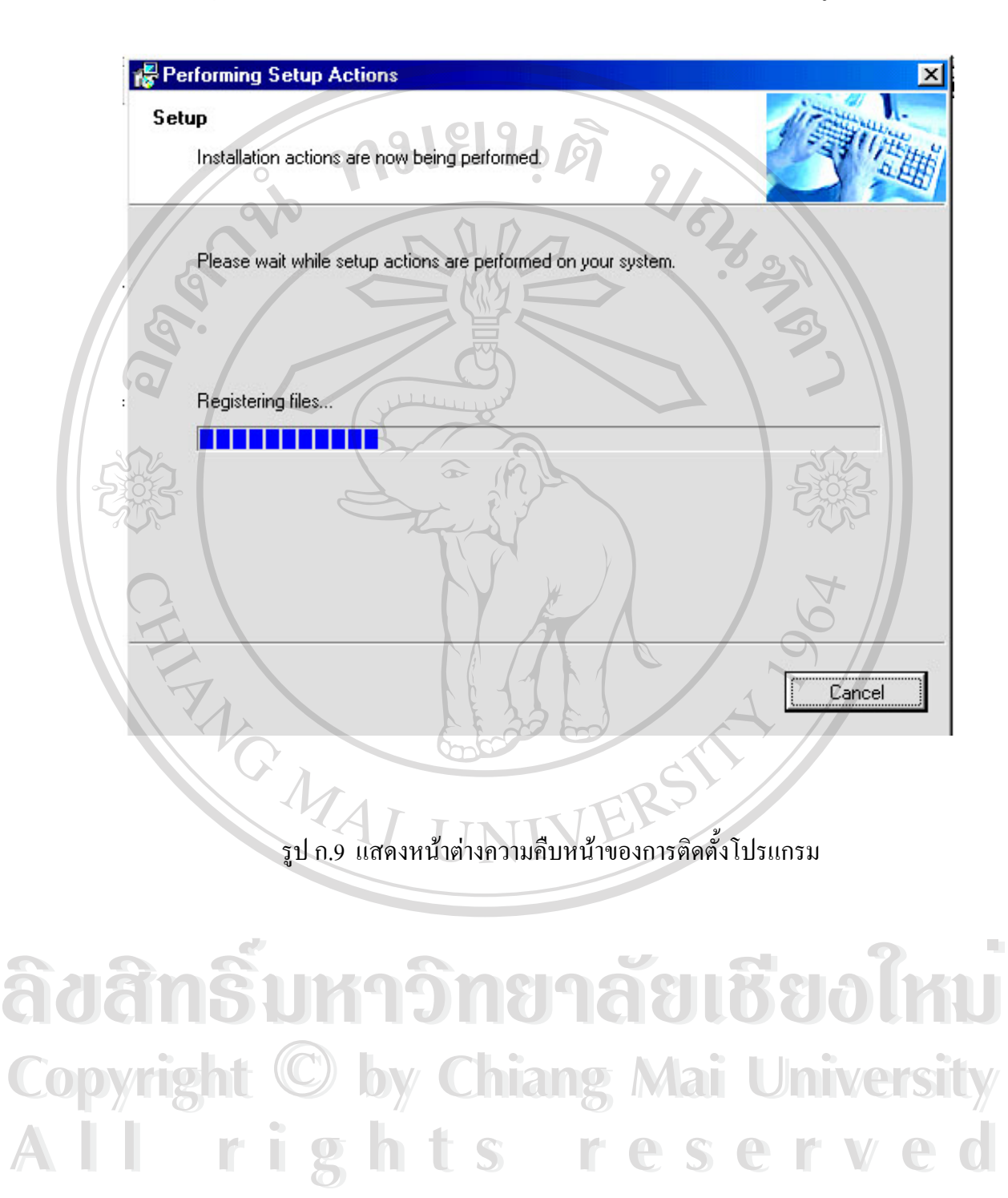

12. เมื่อกดปุ่ม "Next" โปรแกรมจะทำการติดตั้งตามรายละเอียดที่ได้เลือกไว้ ดังรูป ก.9 ั้

#### 13. เมื่อติดตั้งเรียบร้อยแล้วจะปรากฏหน้าจอ ดังรูป ก.10 ื่ ั้

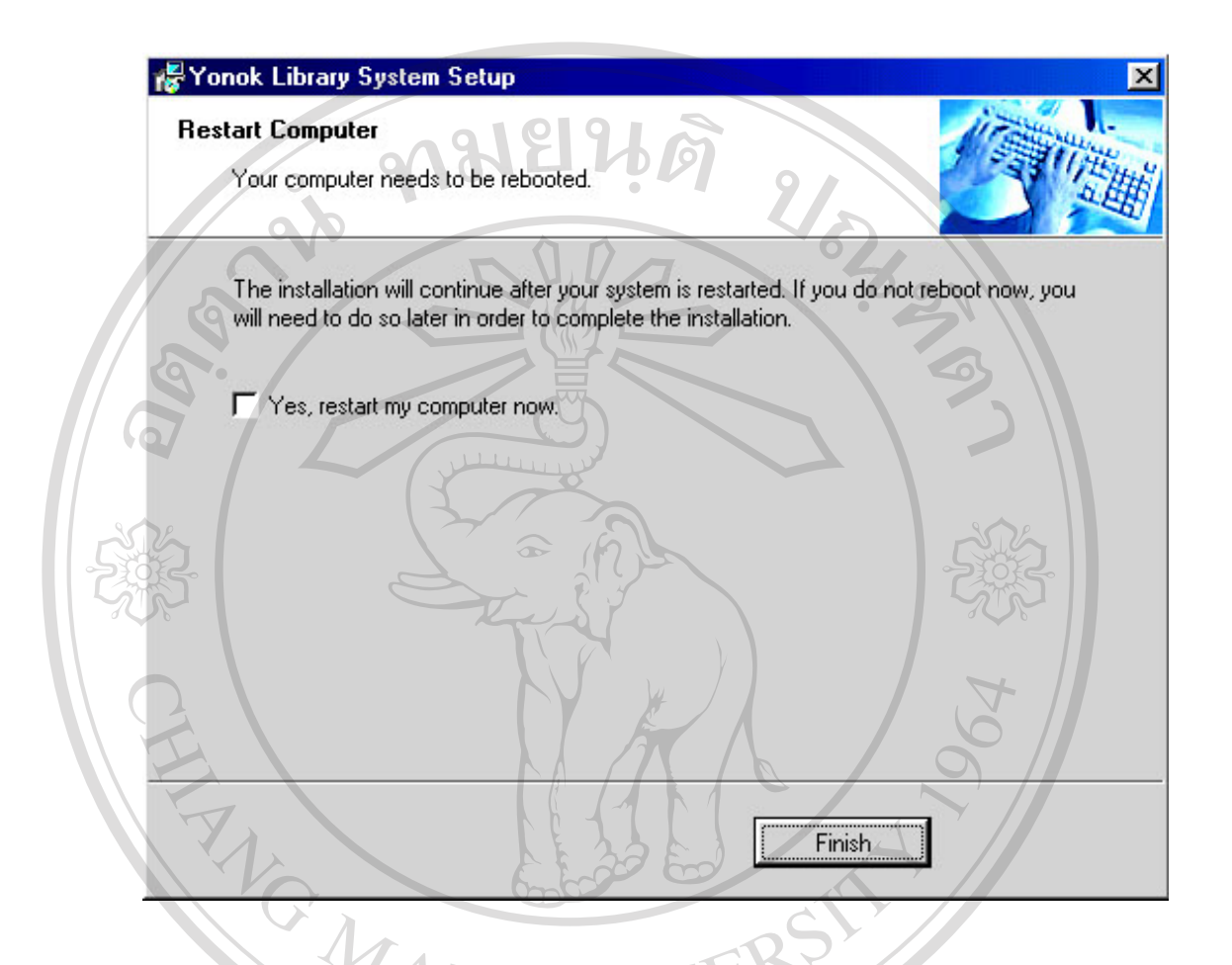

รูป ก.10 แสดงหน้าต่างขั้นตอนสุดท้ายของการติดตั้งโปรแกรม

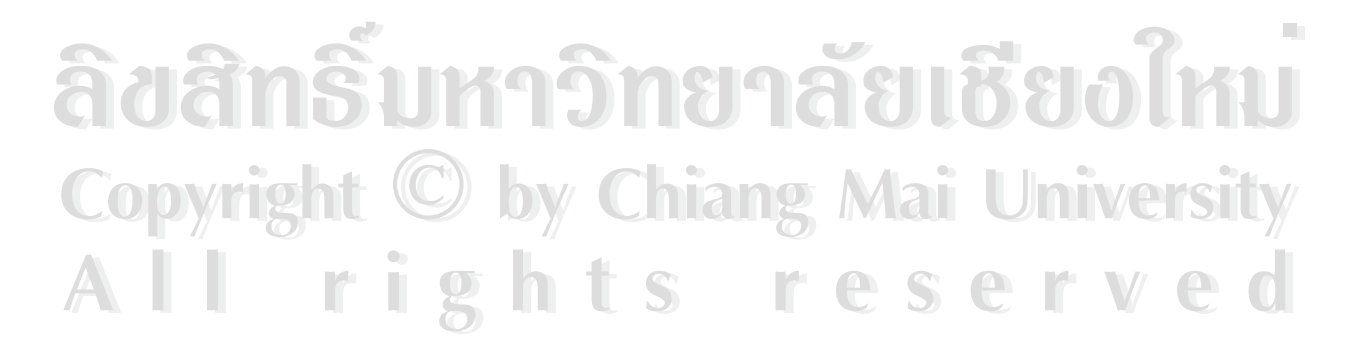

11. กดปุ่ม "Finish" เพื่อออกจากการติดตั้งโปรแกรม

12. เรียกใช้โปรแกรมโดยการเข้าไปที่ START  $\rightarrow$  PROGRAMS  $\rightarrow$  Yonok Library System  $\rightarrow$ YonokLib.exe ดังรูป ก.10

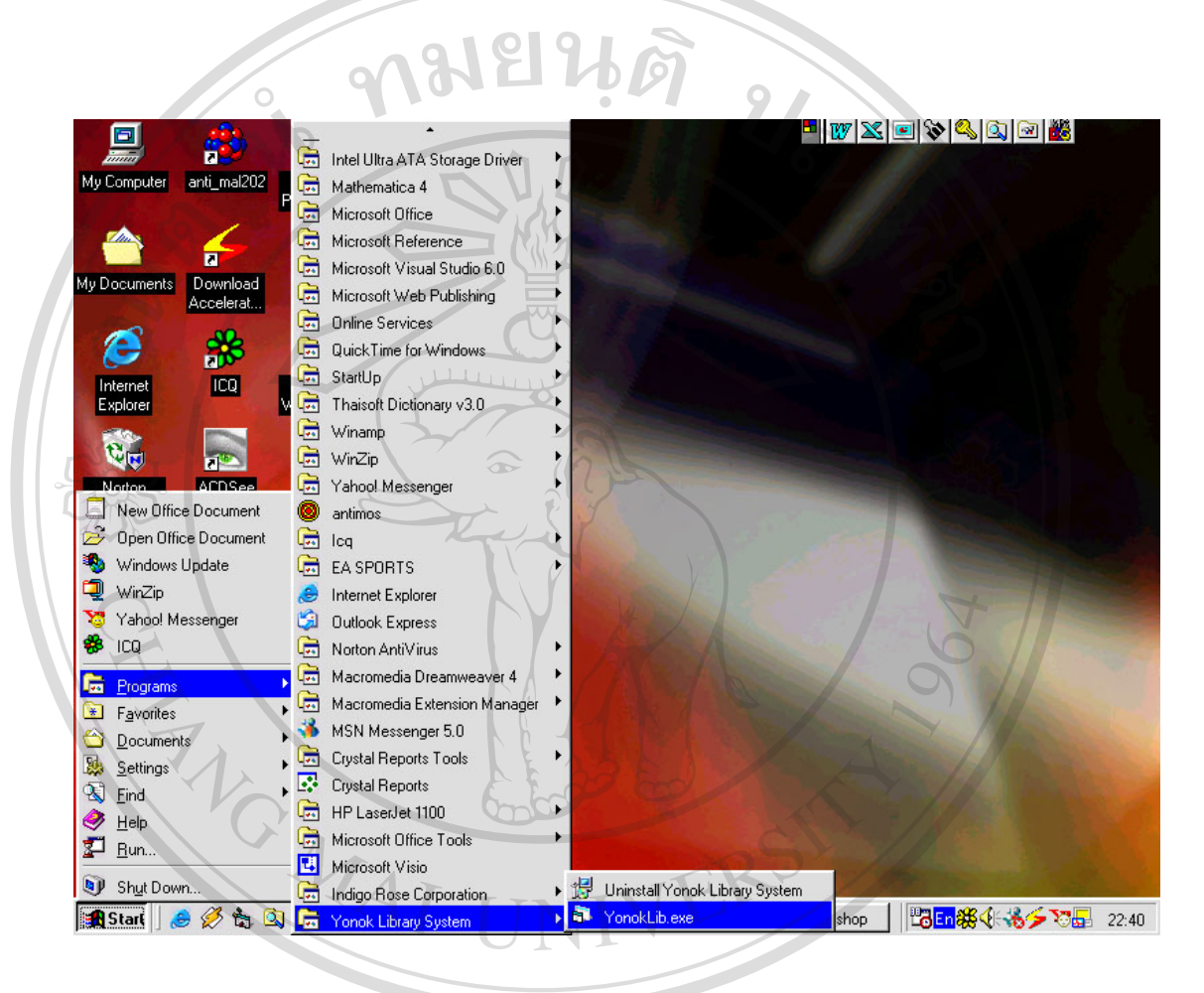

รูป <sup>ก</sup>.10 แสดงหนาตางการเรียกใชโปรแกรม **ÅÔ¢ÊÔ·¸ÔìÁËÒÇÔ·ÂÒÅÑÂàªÕ§ãËÁè ÅÔ¢ÊÔ·¸ÔìÁËÒÇÔ·ÂÒÅÑÂàªÕ§ãËÁè Copyright by Chiang Mai University Copyright by Chiang Mai University All rights reserved All rights reserved**

- **1. เร มเขาสูโปรแกรม ิ่**
	- **1.1 เม อเขาสูโปรแกรมจะปรากฏหนาจอการ Login ดังน ื่**

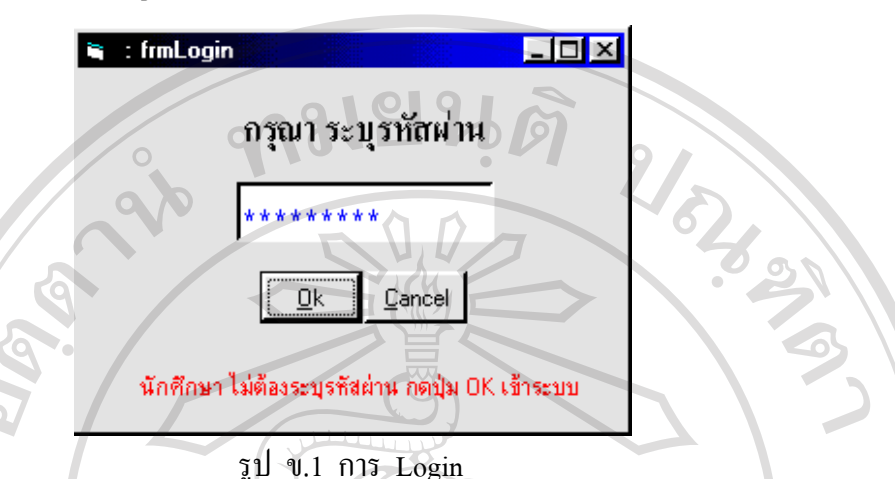

**คําอธิบาย** : กอนเข าสูโปรแกรมการใชงาน โปรแกรมจะใหใส รหัสผาน ถาใส ข้อมูลถูกต้องจะสามารถเข้าใช้งานโปรแกรมได้ตามสิทธิของการใช้งานซึ่ง ได้กำหนดไว้ใน โปรแกรม

**1.2 แสดงหนาจอหลักดังน**

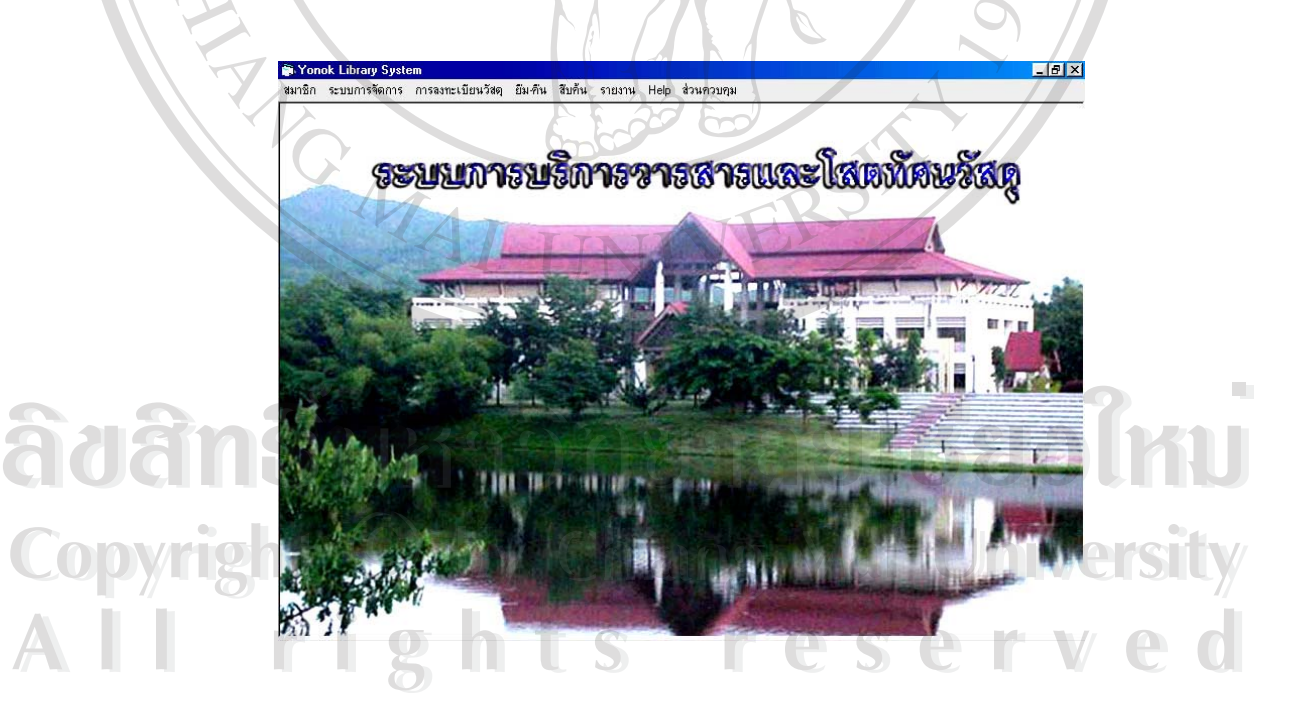

รูป ข.2 Main Menu คำอธิบาย : เป็นหน้าจอหลักเพื่อเข้าสู่หน้าจออื่น ๆ ซึ่งประกอบด้วยเมนูต่าง ๆ ดังนี้ ื่

- **สมาชิก** เพื่อเข้าสู่การกำหนดประเภทสมาชิก การสมัครสมาชิก การต่ออายุ สมาชิก
- **ระบบการจัดการ** เพ ื่ อเขาสูการกําหนดประเภทวัสดุ กําหนดรหัสวัสดุ กำหนดรหัสสำนักพิมพ์ กำหนดรหัสตัวแทนจำหน่าย กำหนดรหัสผู้แต่ง <u>กำหนดวันหยุด</u>
	- **การลงทะเบียนวัสดุ** เพอเข ื่ าสูการลงทะเบียนสมัครสมาชิก การลงทะเบียน รับวัสดุวารสาร
	- **ยืม คืน** เพอใช ื่ ในการยืม คืน วัสดุ วารสาร

- **สืบคน** เพ อเขาสูการสืบคนวัสดุ วารสาร ื่

- **รายงาน** เพื่อเข้าสู่การแสดงรายงานวารสารวัสดุที่ครบกำหนดสมาชิก ราย งานการส งซ อวารสารและวัสดุ รายงานวัสดุวารสารท บอกรับแยกประเภท ั่ ื้ ี่ รายงานขอมูลการยืม – คืน รายงานวารสารและวัสดุที่ถูกยืมมากที่สุด ราย งานวัสดุเกินกำหนดส่ง รายงานค่าปรับเกินกำหนดส่ง รายงานการขออนุมัติ จัดซื้อวัสดุหมดอายุ
- **Help** เพื่อเข้าสู่การช่วยการค้นหาในรหัสสมาชิก รหัสวัสดุ รหัสสำนักพิมพ์ รหัสตัวแทนจำหน่าย รหัสผู้แต่ง
- **ส่วนควบคุม** เพื่อเข้าสู่การออกจากโปรแกรม

**ี้**

- **2. สมาชิก ประกอบดวยเมนูยอย 3 เมนู ดังน**
	- **2.1 กําหนดประเภทสมาชิก**

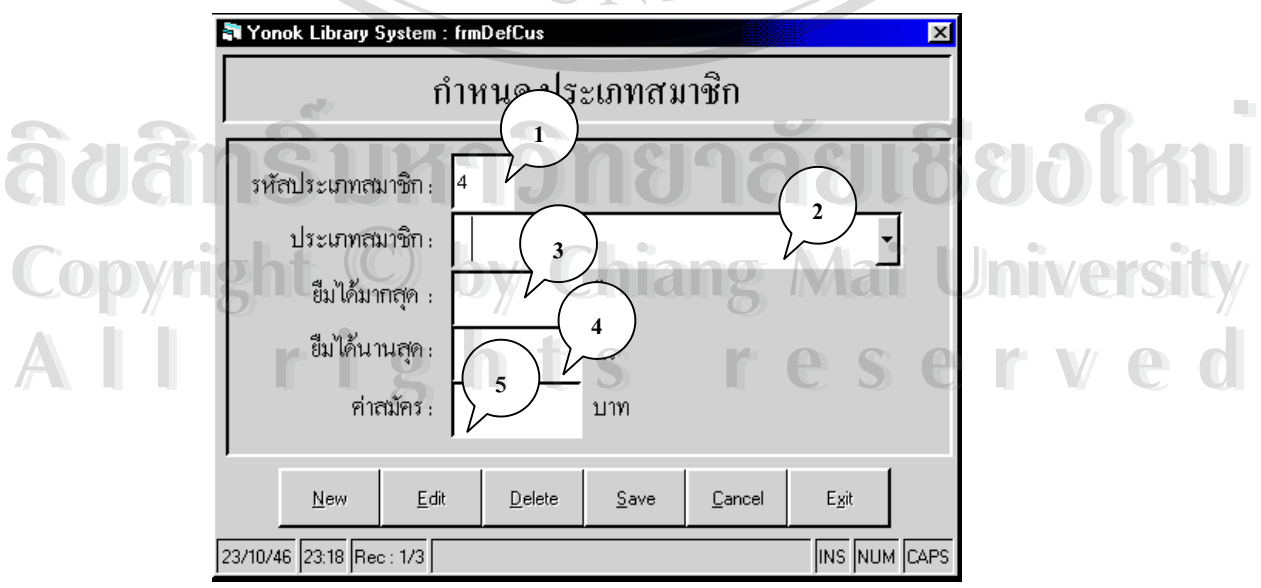

รูป ข.3 กําหนดประเภทสมาชิก

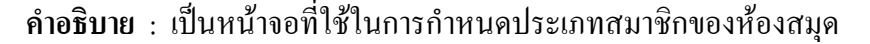

- **หมายเลข 1** ชองรหัสประเภทสมาชิก ระบบจะ Run หมายเลขให
- **หมายเลข 2** ปอนประเภทสมาชิกท เขามาใชบริการหองสมุด ี่
- **หมายเลข 3** จำนวนวารสารและวัสดุที่สมาชิกแต่ละประเภทสามารถ ยืมได้จากห้องสมุด
- **หมายเลข 4 จำนวนวันที่สมาชิกแต่ละประเภทสามารถยืมวารสาร** ֦֧<u>֘</u> และวัสดุออกจากหองสมุดได
- **หมายเลข 5** คาสมัครสมาชิกหองสมุด

**2.2 การสมัครสมาชิก**

 **หมายเหตุ** สาหร ํ ับปุมตรงสวนลางของหนาจอจะมีหลักการทํางานดังท อธิบายใว้แล้วในส่วนของข้อแนะนำเบื้องต้น ์<br>;<br>;

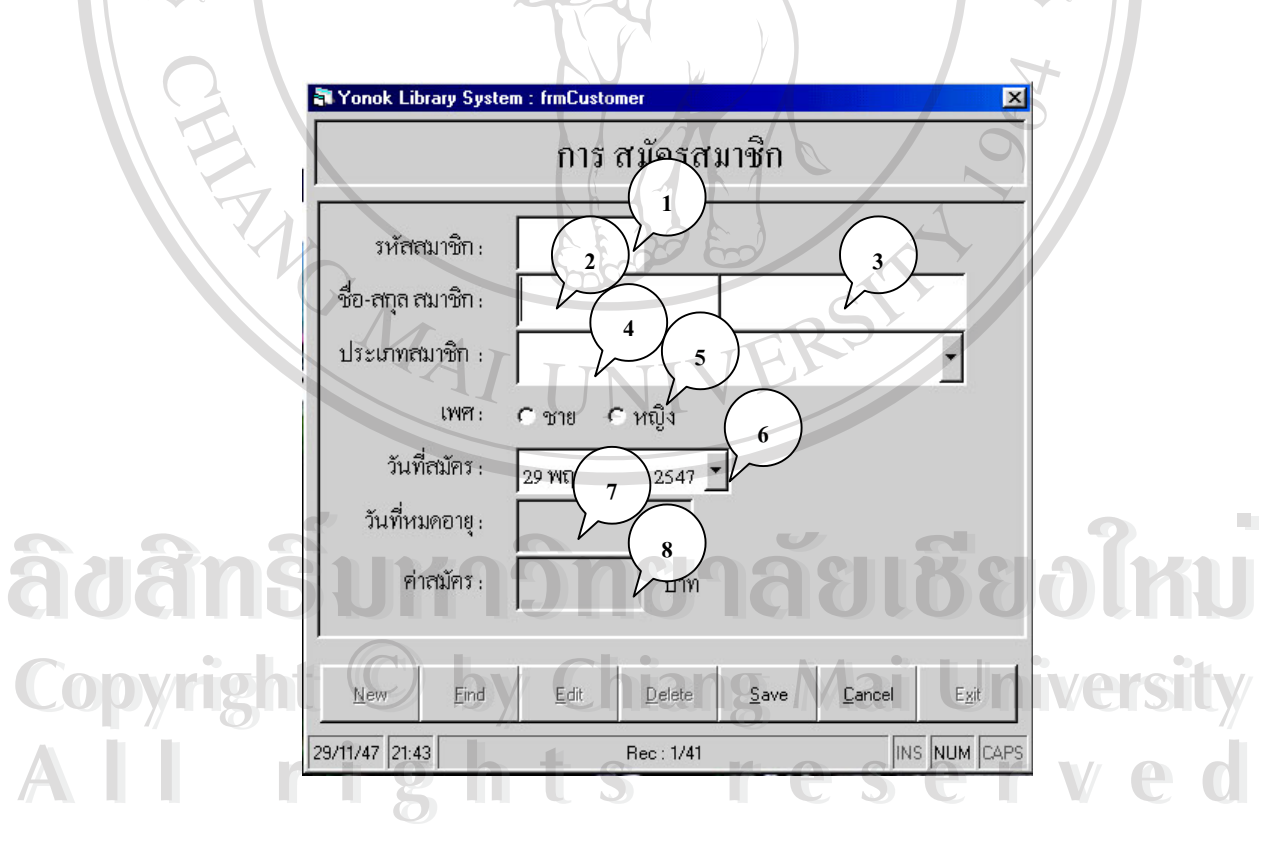

รูป ข.4 การสมัครสมาชิก

**คําอธิบาย :** เปนหนาจอท ี่ใชขอมูลการสมัครสมาชิก

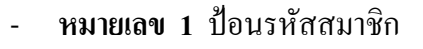

- **หมายเลข 2** ปอนช อสมาชิก ื่
	- **หมายเลข 3** ปอนนามสกุล
	- **หมายเลข 4 ค**ลิกเลือกประเภทสมาชิก ซึ่งได้กำหนดไว้แล้วในหน้าจอการ กำหนดประเภทสมาชิก
		- **หมายเลข 5** คลิกเลือกเพศของสมาชิก
	- **หมายเลข 6** คลิกเลือกวันท สมัครจากปฏิทิน ี่
	- **หมายเลข 7** แสดงวันที่หมดอายุ โดยนับจากวันท สมัคร 1 ป ี่
	- **หมายเลข 8** แสดงคาสมัครของสมาชิกแตละประเภท
	- หมายเหตุ สำหรับปุ่มตรงส่วนล่างของหน้าจอจะมีหลักการทำงานดังที่อธิบาย ี่ ไว้แล้วในส่วนของข้อแนะนำเบื้องต้น ์<br>;<br>;

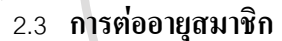

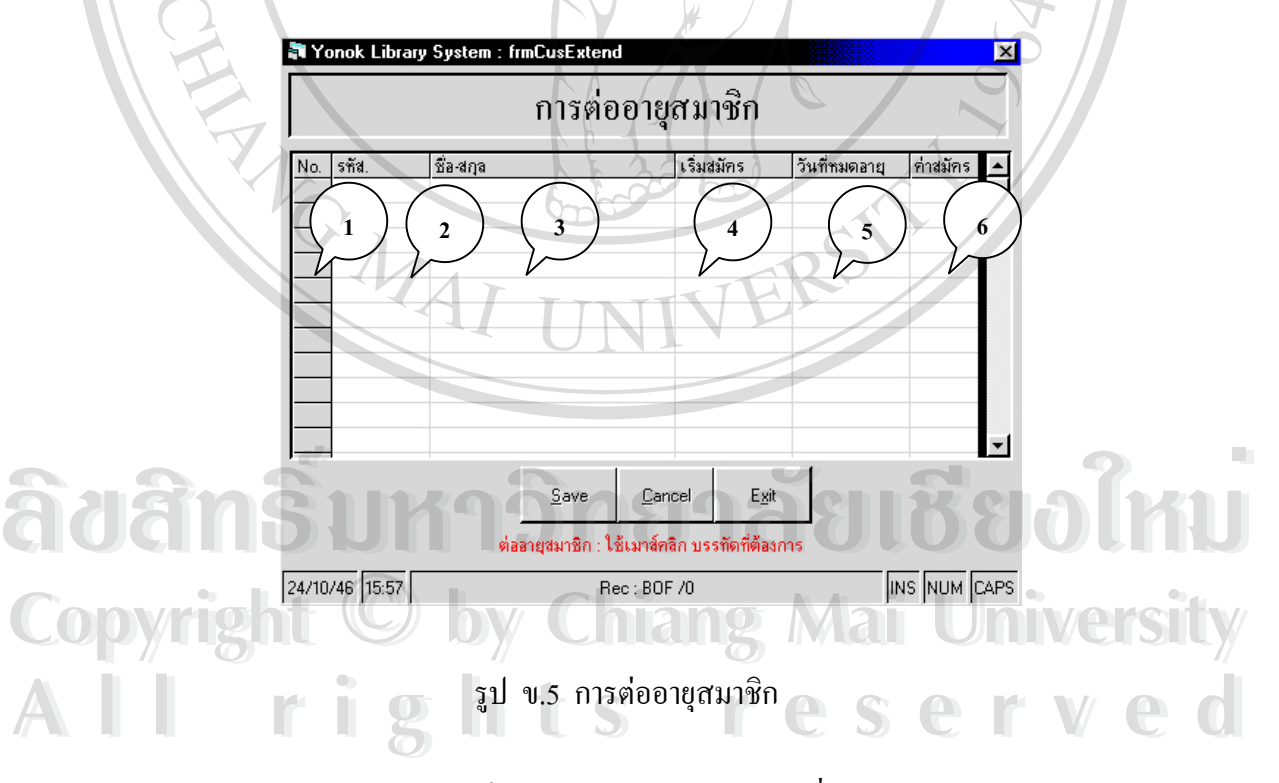

#### คำ**อธิบาย :** เป็นหน้าจอการต่ออายุสมาชิกซึ่งถ้าสมาชิกมีอายุการสมัครครบ 1 ปี ึ่ ก็จะมีการแสดงในหน้าจอนี้

- **หมายเลข 1** แสดงลําดับหมายเลขของสมาชิกที่หมดอายุในรอบ1 ป

- **หมายเลข 2** แสดงรหัสประจําตัวสมาชิกที่หมดอายุในรอบ 1 ป
- **หมายเลข 3** แสดงชื่อ สกุลของสมาชิกที่หมดอายุในรอบ 1 ป
- **หมายเลข 4** แสคงวันที่เริ่มสมัครสมาชิก ี่ ิ่
- **หมายเลข 5** แสดงวันที่หมดอายุการสมัครสมาชิก
	- **หมายเลข 6** แสดงคาสมัครสมาชิก
		- **หมายเหตุ** สําหรับปุมตรงสวนลางของหนาจอจะมีหลักการทํางาน ดังที่ อธิบายไว้แล้วในส่วนของข้อแนะนำเบื้องต้น ื้

**3. ระบบการจัดการ** ประกอบดวยเมนูยอย 6 เมนู ดังน **3.1 กําหนดประเภทวารสาร วัสดุ**

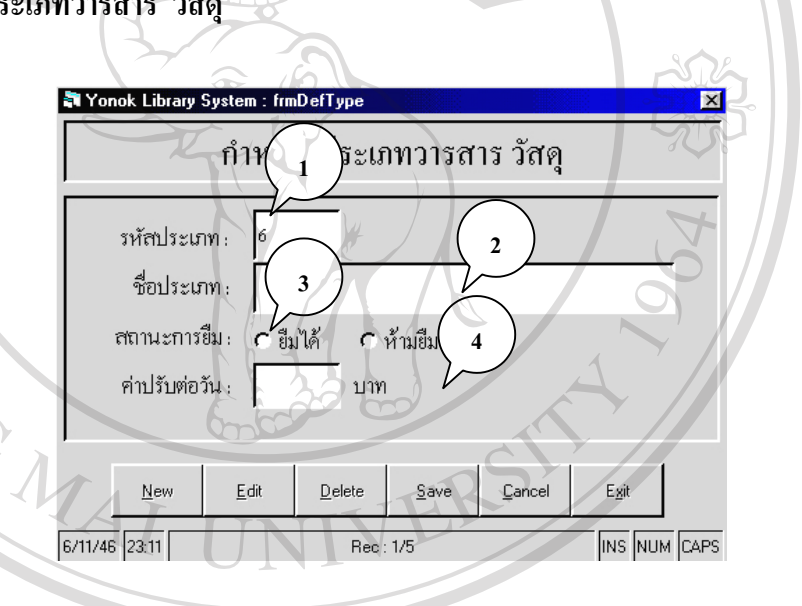

รูป ข. 6 กําหนดประเภทวารสาร วัสดุ

คำอธิบาย : เป็นหน้าจอที่ใช้ในการกำหนดประเภทวัสดุ **ÅÔ¢ÊÔ·¸ÔìÁËÒÇÔ·ÂÒÅÑÂàªÕ§ãËÁè ÅÔ¢ÊÔ·¸ÔìÁËÒÇÔ·ÂÒÅÑÂàªÕ§ãËÁè**

- **Copyright © หมายเลข 1 ช่องรหัสประเภทวัสดุ ระบบจะ Run หมายเลขให้**<br>
→ หมายเลข 2 ป้อนประเภทวัสดุ - **หมายเลข 2** ปอนประเภทวัสดุ
- $\geq$  **หมายเลข 3** คลิกเลือกสถานะการยืม ว่าวัสดุนั้นยืมออกนอกห้องสมุดได้ หรือห้ามยืมออกนอกห้องสมุด **All rights reserved by a right reserved by a right reserved by a right reserved by a right reserved by a right reserved by a reserved by a reserved by a reserved by a reserved by a reserved by a reserved by a reserved by** 
	- **หมายเลข 4** ค่าปรับต่อวัน ถ้าวัสดุนั้นส่งคืนห้องสมุดเกินกำหนด  **หมายเหตุ** สาหร ํ ับปุมตรงสวนลางของหนาจอจะมีหลักการทํางานดัง ที่อธิบายไว้แล้วในส่วนของข้อแนะนำเบื้องค้น ื้

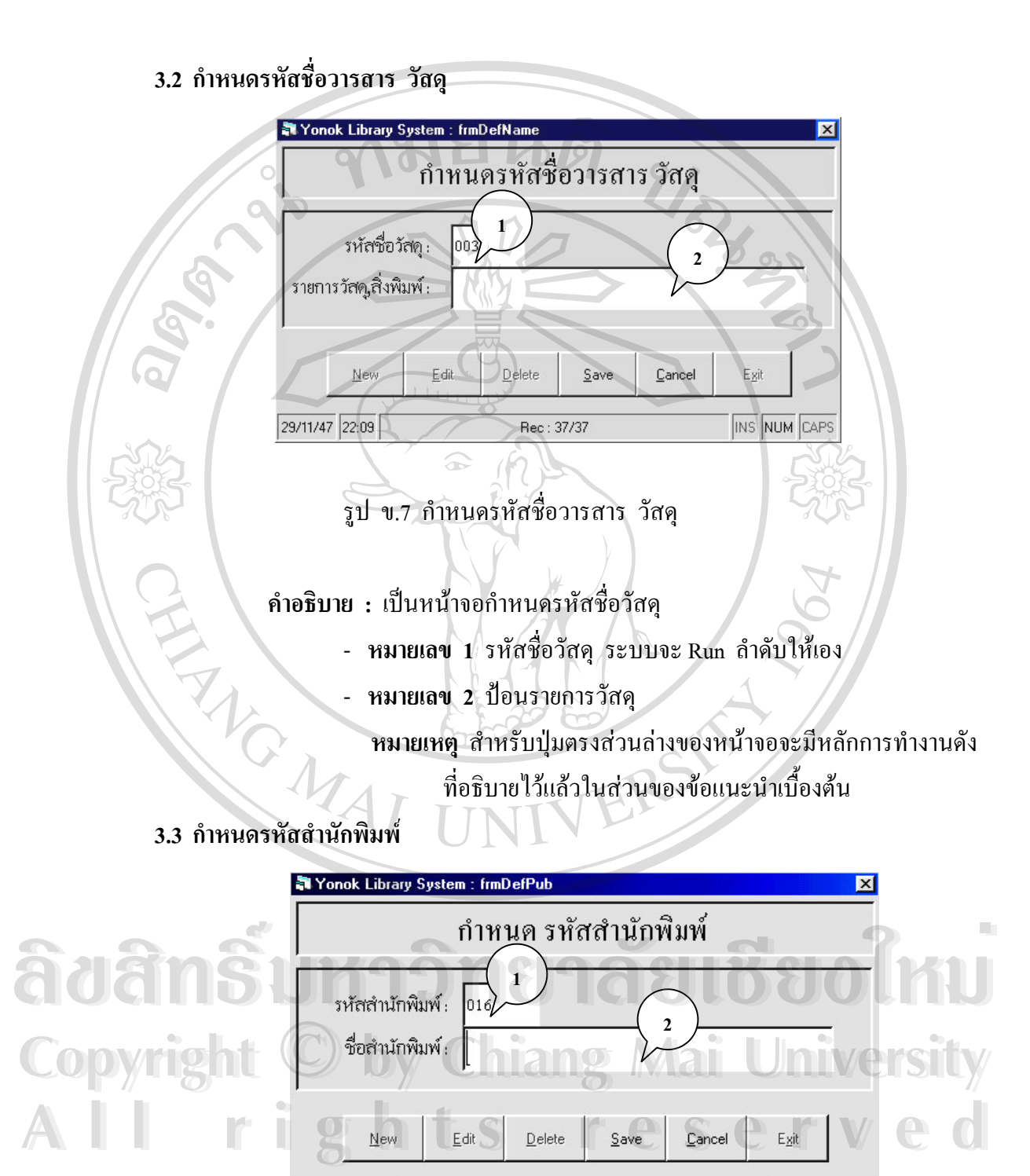

รูป ข.8 กำหนดรหัสสำนักพิมพ์

Rec: 1/15

INS NUM CAPS

29/11/47 22:17

**์คำอธิบาย :** กำหนดรหัสสำนักพิมพ์

- **หมายเลข 1** รหัสสํานักพิมพ ระบบจะ Run ลาดํ ับใหเอง
- **หมายเลข 2** ป้อนชื่อสำนักพิมพ์ ื่

**หมายเหตุ** สาหร ํ ับปุมตรงสวนลางของหนาจอจะมีหลักการทํางาน ดังท อธิบายใว้แล้วในส่วนของข้อแนะนำเบื้องต้น ื้

**3.4 กาหนดรห ํ ัสตัวแทนจําหนาย**

-

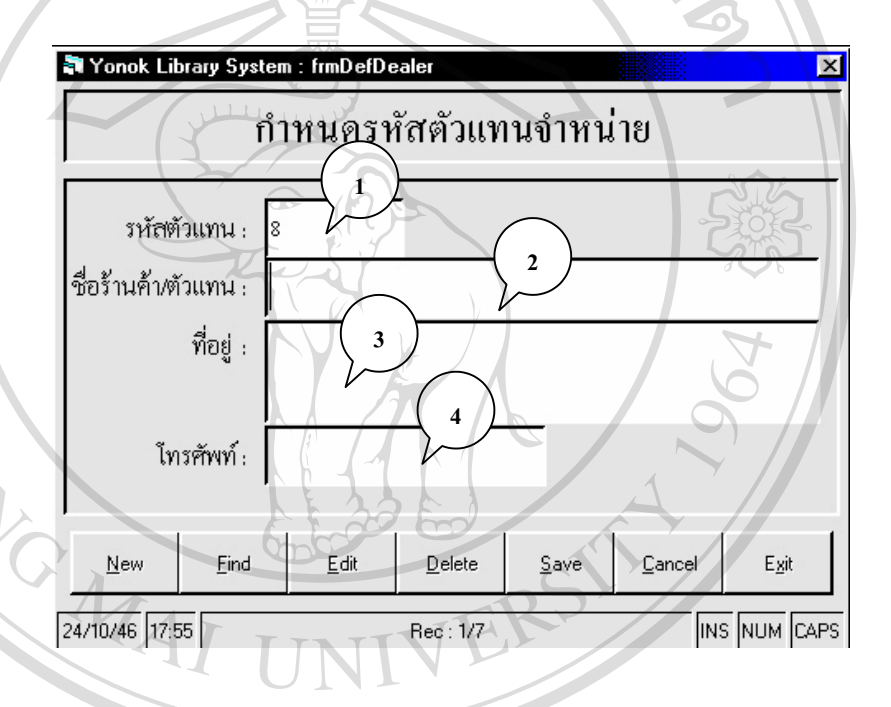

**รูป ข. 9 กําหนดรหัสตัวแทนจําหนาย**

**คําอธิบาย :** เปนหน าจอกําหนดรหัสตัวแทนจําหนาย

- **หมายเลข 1** รหสตั ัวแทนจําหนายระบบจะ Run ลาดํ ับใหเอง **ÅÔ¢ÊÔ·¸ÔìÁËÒÇÔ·ÂÒÅÑÂàªÕ§ãËÁè ÅÔ¢ÊÔ·¸ÔìÁËÒÇÔ·ÂÒÅÑÂàªÕ§ãËÁè Copyright © หมายเลข 1** รหัสตัวแทนจำหน่าย ระบบจะ Run ถ้าดับให้เอง<br>พมายเลข 2 ป้อนชื่อร้านก้าที่สั่งซื้อหรือป้อนตัวแทนจำหน่าย ื่ ื้ - **หมายเลข 3** ปอนท อยูของรานคาหรือตัวแทนจําหนาย **All rights reserved**ี่ - **หมายเลข 4** ปอนโทรศัพทของรานคาหรือตัวแทนจําหนาย **All rights reserved หมายเหตุ** สาหร ํ ับปุมตรงสวนลางของหนาจอจะมีหลักการทํางาน ดังที่อธิบายไว้แล้วในส่วนของข้อแนะนำเบื้องต้น ื้

#### **3.5 กําหนดรหัสผูแตง**

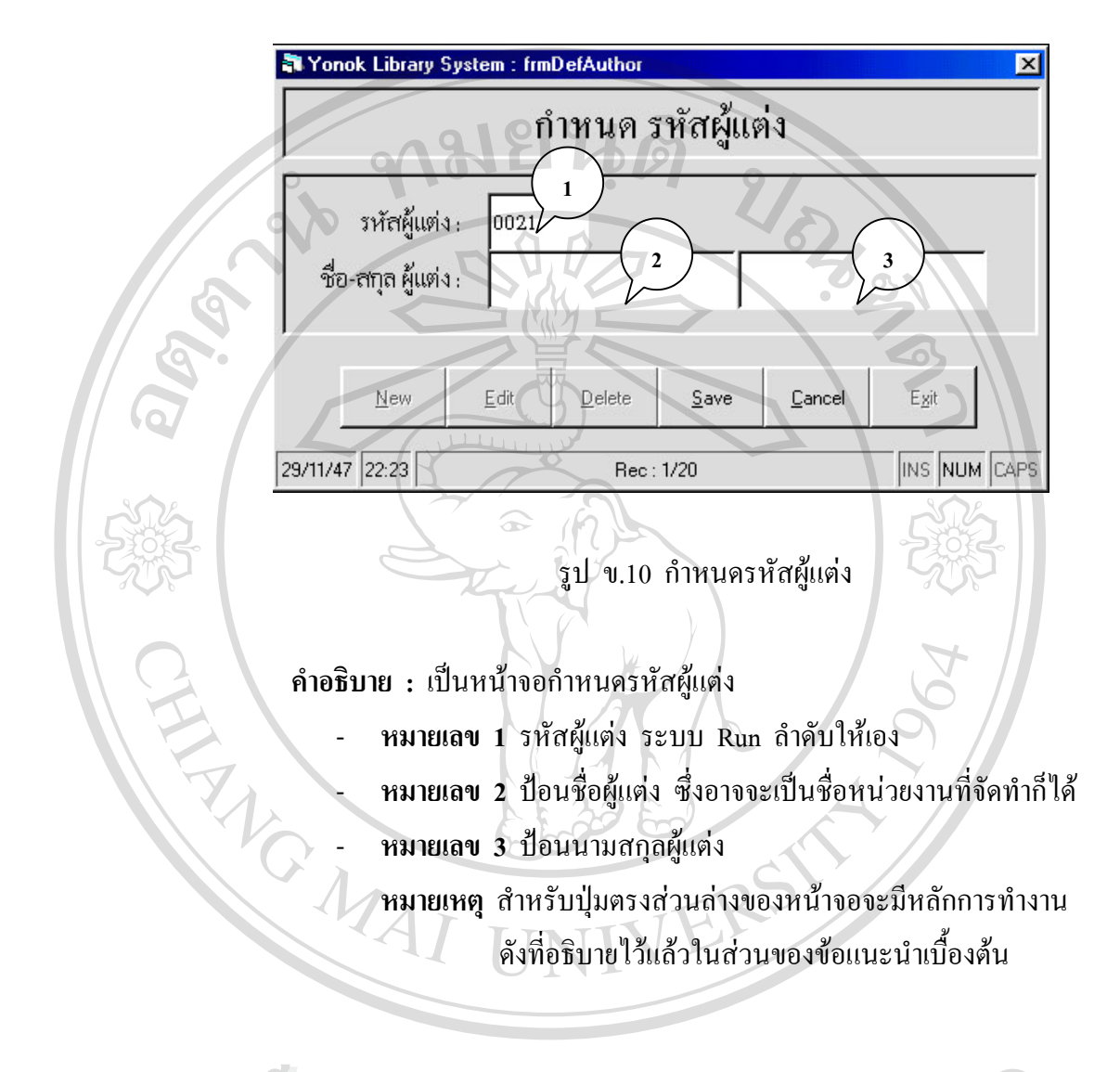

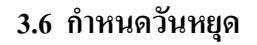

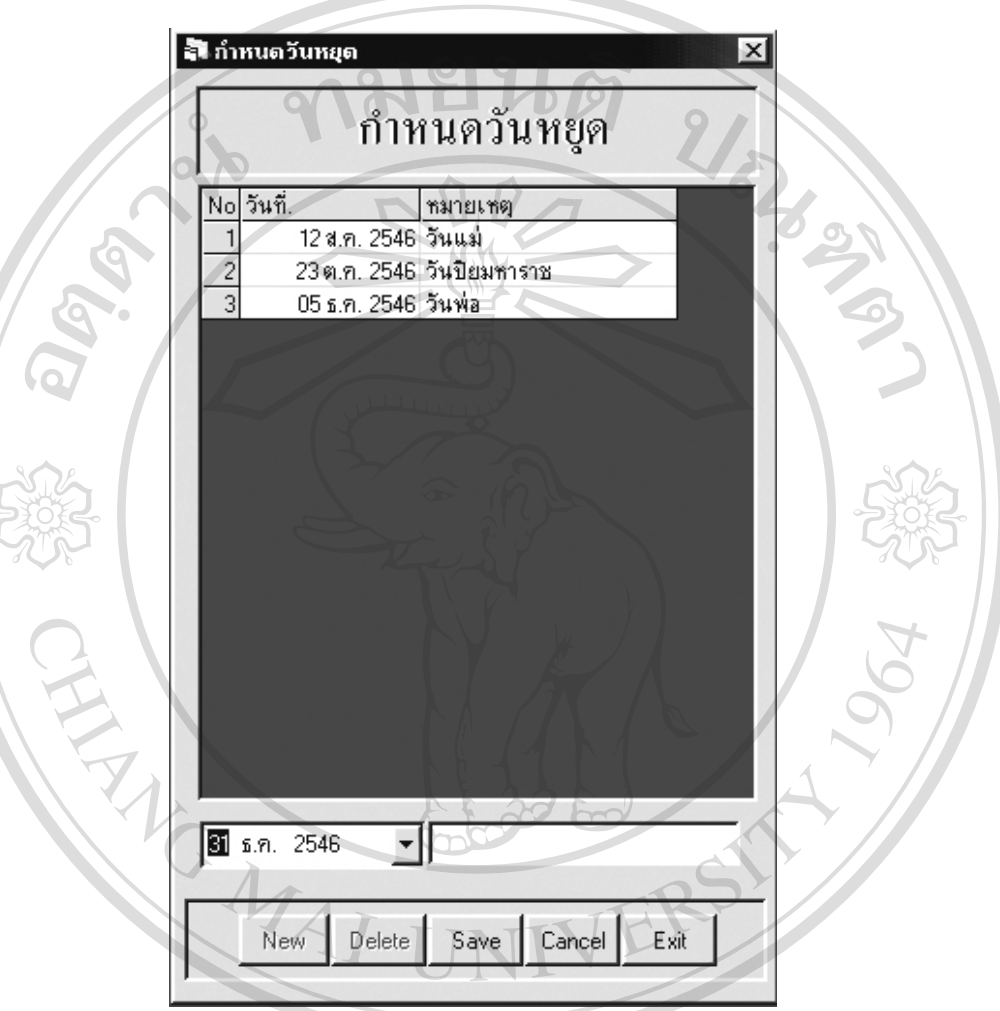

รูป ข.11 กําหนดวันหยุด ล**้ออล์ทรับน้ำ 3ปนที่มีหนดวันหยุด**<br>ค**ำอธิบาย** : เป็นหน้าจอกำหนดวันหยุด - **หมายเลข 1** คลิกเมาสเลือก วัน/เดือน/ป **Copyright by Chiang Mai University Copyright by Chiang Mai University** -  $\bigcap$ หมายเลข 2 ป้อนชื่อวันที่กำหนดให้เป็นวันหยุด ี่<br>**2** หมายเลข 3 แสดงข้อมูล ลำดับที่ วันที่ และชื่อวัน<br>- หมายเลข 3 แสดงข้อมูล ลำดับที่ วันที่ และชื่อวัน ื่ **หมายเหตุ** สาหร ํ ับปุมตรงสวนลางของหนาจอจะมีหลักการทํางาน ดังที่อธิบายไว้แล้วในส่วนของข้อแนะนำเบื้องต้น ื้

- 4. **การลงทะเบียนวัสดุ** ประกอบดวยเมนูยอย 2 เมนูดังน
	- **4.1 ลงทะเบียนสมัครสมาชิก**

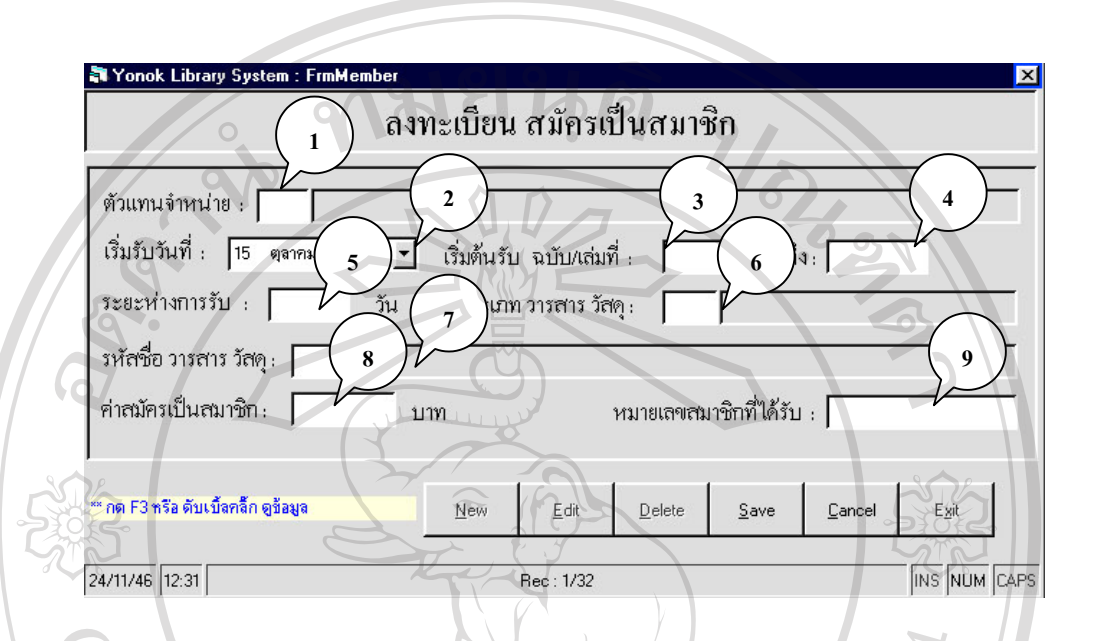

รูป ข.12 ลงทะเบียนสมัครเปนสมาชิก

**คําอธิบาย :** หนาจอลงทะเบ ียนสมัครเปนสมาชิก

- **หมายเลข 1 ป้**อนตัวแทนจำหน่าย โดยกด F3 หรือดับเบิ้ลคลิกที่ ิ้
	- ช่องนี้ จะมีการแสดงข้อมูลรหัสและตัวแทนจำหน่าย
	- **หมายเลข 2** คลิกเมาสเลือกวันที่ที่ทําการลงทะเบียน
- **หมายเลข 3** ปอนขอมูลฉบับท /เลมท ี่
- **หมายเลข 4** ป้อนหมายเลขฉบับที่/เล่มที่ ฉบับสุดท้ายที่บอกรับ ี่ ี่ - **หมายเลข 5** ป้อนจำนวนวันที่เป็นระยะห่างการบอกรับ - **หมายเลข 6** ปอนประเภทสิ่ งพิมพ/วัสดุโดยกด F3 หรือดับเบิ้ล คลิกที่ช่องนี้ จะมีการแสดงข้อมูลรหัสและประเภทสิ่งพิมพ์ - **หมายเลข 7** ปอนช อส งพิมพ/วัสดุโดยกด F3 หรือดับเบ ลคลิกท **All rights reserved All rights reserved**ื่ ิ่ ิ้ ช่องนี้ จะมีการแสดงข้อมูลรหัสและชื่อสิ่งพิมพ์ ื่ ิ่ ์<br>
→ หมายเลข 5 ป้อนจำนวนวันที่เป็นระยะห่างการบอกรับ<br>
→ หมายเลข 6 ป้อนประเภทสิ่งพิมพ์/วัสดุ โดยกด F3 หรือดับเบิ้ล<br>
→ หมายเลข 6 ป้อนประเภทสิ่งพิมพ์/วัสดุ โดยกด F3 หรือดับเบิ้ล **CODY ISH CO** หมายเลข 6 ป้อนประเภทสิ่งพิมพ์/วัสดุ โดยกด F3 หรือดับเบิล<br>
คลิกที่ช่องนี้ จะมีการแสดงข้อมูลรหัสและประเภทสิ่งพิมพ์
	- **หมายเลข 8** ปอนจํานวนเงินคาสมัครเปนสมาชิกใน 1 รอบ
	- **หมายเลข 9** ป้อนหมายเลขสมาชิกที่ได้รับจากตัวแทนจำหน่ายหรือ รานคา

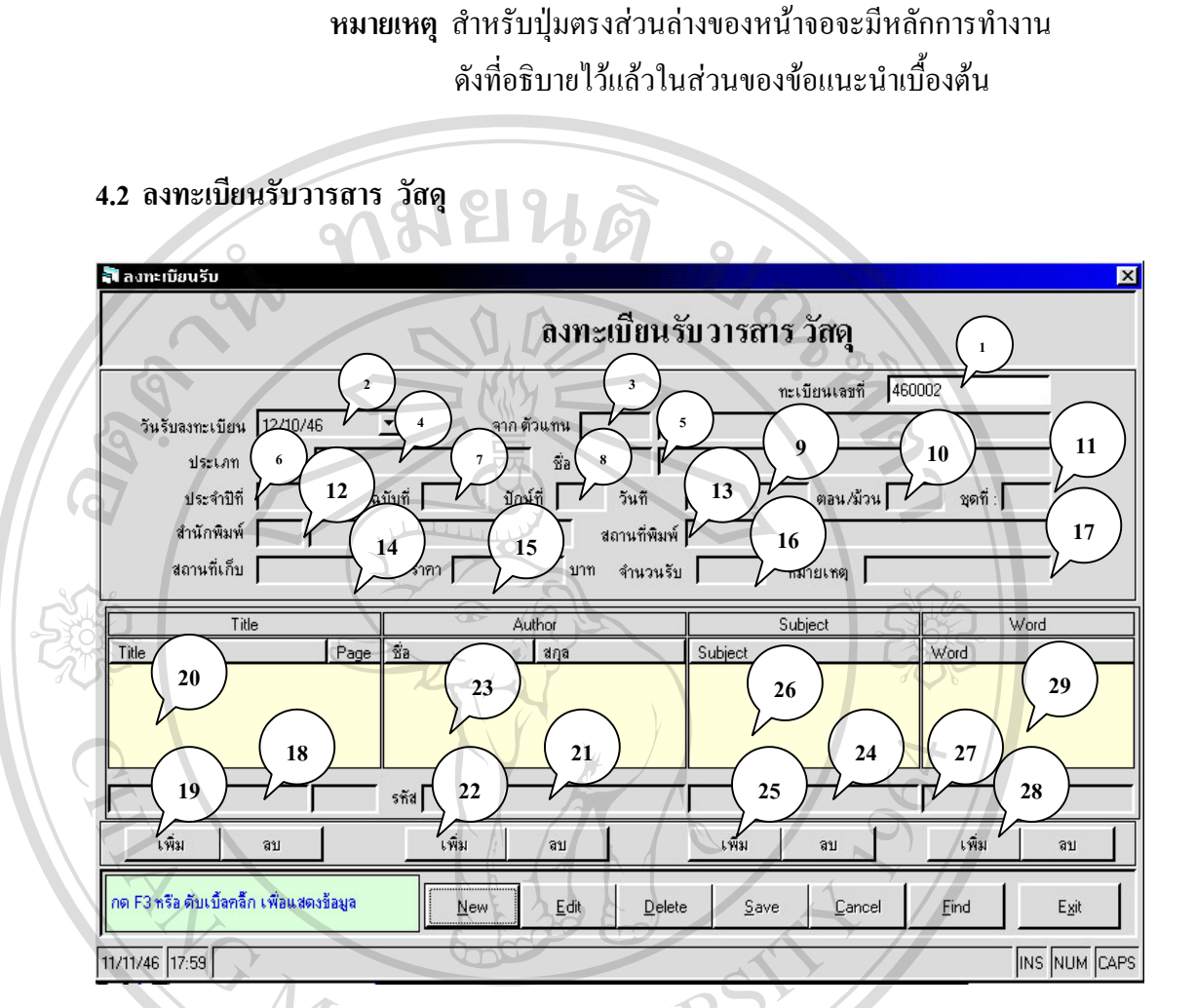

# รูป ข.13 ลงทะเบียนรับวารสาร วัสดุ

**์คำอธิบาย :** หน้าจอลงทะเบียนรับวารสาร วัสดุ

- **หมายเลข 1** ระบบจะ Run เลขทะเบียนใหเอง
- **หมายเลข 2** คลกเมาส ิ เลือกวันที่ที่ทําการลงทะเบียน **ÅÔ¢ÊÔ·¸ÔìÁËÒÇÔ·ÂÒÅÑÂàªÕ§ãËÁè ÅÔ¢ÊÔ·¸ÔìÁËÒÇÔ·ÂÒÅÑÂàªÕ§ãËÁè**
- **หมายเลข 3 ป้**อนข้อมูลตัวแทนจำหน่าย โดยกด F3 หรือดับเบิ้ลคลิก ิ้ ที่ ช่องนี้ จะมีการแสดงข้อมูลรหัสตัวแทนจำหน่าย **CODY ISH CO-** หมายเลข 3 ป้อนข้อมูลตัวแทนจำหน่าย โดยกด F3 หรือดับเบิ้ลคลิก
- **หมายเลข 4** ปอนข อมูลประเภท โดยกด F3 หรือดับเบ ลคลิกที่ชองน **All rights reserved All rights reserved**ิ้ จะมีการแสดงขอมูลรหัสประเภท
	- **หมายเลข 5 ป้อนข้อมูลชื่อวารสาร วัสดุ โดยกด F3 หรือดับเบิ้ลคลิก** ื่ ิ้ ที่ช่องนี้ จะมีการแสดงข้อมูลรหัสชื่อวารสาร วัสดุ ื่
- **หมายเลข 6** ปอนขอมูลปที่
- **หมายเลข 7** ปอนขอมูลฉบับท
- **หมายเลข 8** ปอนขอมูลปกษที่
- **หมายเลข 9** ปอนขอมูลวันท
- **หมายเลข 10** ปอนขอมูลตอน/มวน
- **หมายเลข 11** ปอนขอมูลชุดที
- **หมายเลข 12 ป้**อนข้อมูลสำนักพิมพ์ โคยกด F3 หรือดับเบิ้ลคลิกที่ ิ้ ช่องนี้ จะมีการแสดงข้อมูลรหัสสำนักพิมพ์
- **หมายเลข 13** ปอนขอมูลสถานที่พิมพ
- **หมายเลข 14** ปอนขอมูลสถานท เก็บ ี่
- **หมายเลข 15** ปอนขอมูลราคา
- **หมายเลข 16** ปอนขอมูลจํานวนรับ
- **หมายเลข 17** ปอนขอมูลหมายเหตุ
- **หมายเลข 18** ปอนขอมูลช อบทความ ี่
- **หมายเลข 19** กดปุมเพิ่ม
- **หมายเลข 20** แสดงบทความ
- **หมายเลข 21 ป้อนข้อมูลสำนักพิมพ์ โดยกด F3 หรือดับเบิ้ลคลิกที่** ิ้ ช่องนี้ จะมีการแสคงข้อมูลรหัสสำนักพิมพ์
- **หมายเลข 22** กดปุมเพิ่ม
- **หมายเลข 23** แสดงช อผูแตง ื่
- **หมายเลข 24** ปอนหัวเร อง ื่
- **หมายเลข 25** กดปุมเพิ่ม
- **หมายเลข 26** แสดงหัวเร อง ֧֧֦֧֦֧֦֧֦֧֧֦֧֦֧֦֧֦֧֦֧֦֧֦֧֦֧֦֧֦֧֧֧֧֧֧֧֧֧֧֧֧֧֧֧֟֟֟֓֕֬֟֓֕֬֓֝֬֟֩֓֓֟֩֬֓֝֬֓֩֬֩֓֩֬֓֓֬֩֩֕֓<br>֧֧֧֖֜֩֩֩֩֩
- **หมายเลข 27** ปอนคําสําคัญ
- **หมายเลข 28** กดปุมเพิ่ม
- 

 **หมายเหตุ** สาหร ํ ับปุมตรงสวนลางของหนาจอจะมีหลักการทํางาน ดังที่อธิบายไว้แล้วในส่วนของข้อแนะนำเบื้องต้น ์<br>;<br>;

# **- หมายเลข 29** แสดงคําสําคัญ **All rights reserved All rights reserved** $\mathfrak{F}$ **d**  $\mathfrak{F}$ n  $\mathfrak{F}$  **U**  $\mathfrak{F}$ <sup>mmunav</sup> 25 nailunîn  $\mathfrak{F}$  3 l  $\mathfrak{F}$  3 d  $\mathfrak{F}$  1 k 1 J **Copyright © music 27 dout in Mai University**

**5. ยืม - คืน**

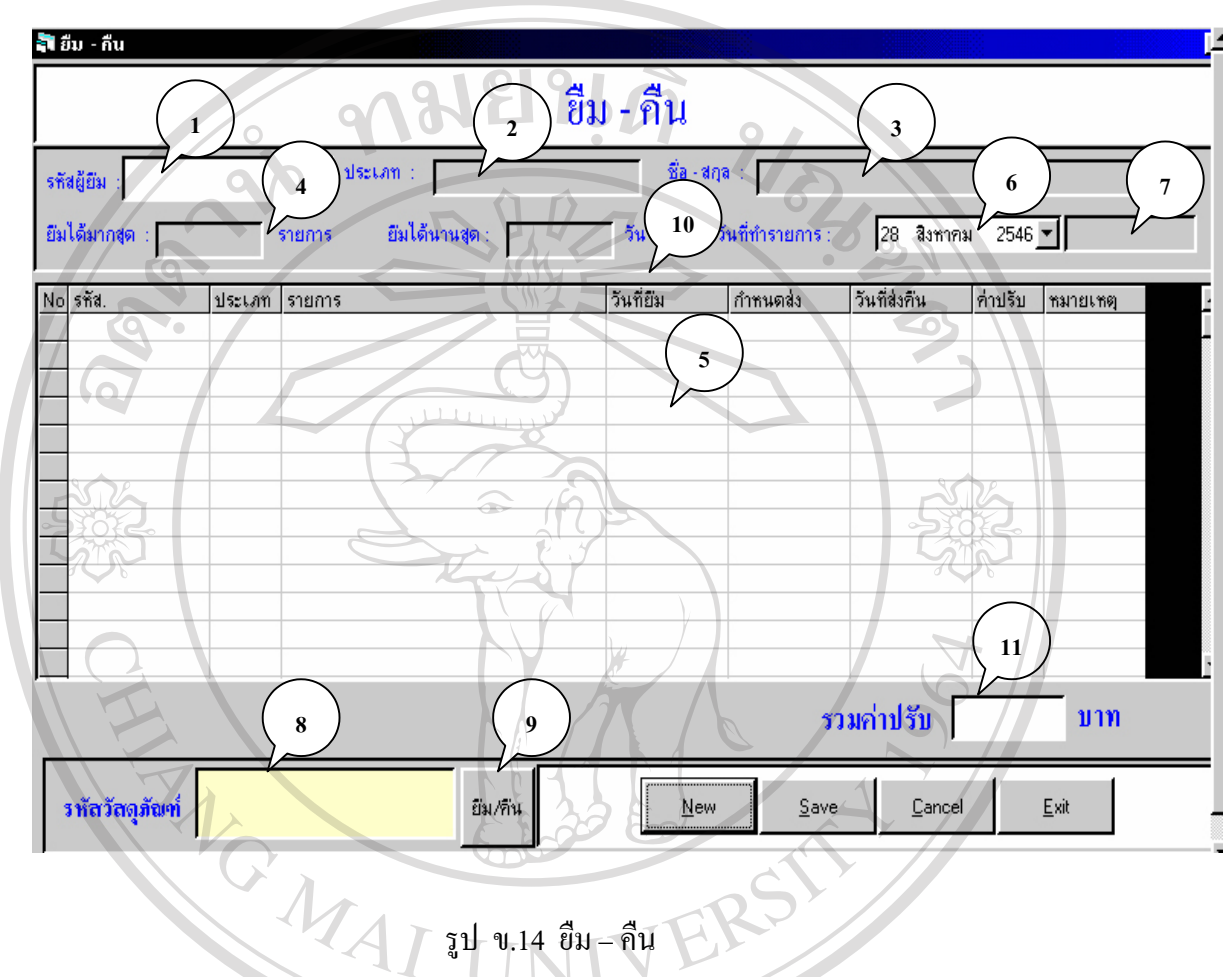

รูป ข.14 ยืม – คืน

**คําอธิบาย :** หนาจอยืม – คืน - **หมายเลข 1** ปอนรหัสผูยืม ซ งก็คือรหัสประจําตัวของสมาชิก ึ่ - **หมายเลข 2** แสดงประเภทสมาชิกของผูยืม - **หมายเลข 3** แสดงชื่อ สกุลของผูยืม **Copyright by Chiang Mai University Copyright by Chiang Mai University** - **หมายเลข 4** แสดงจํานวนทรัพยากรที่ยืมได - **หมายเลข 5** แสดงจํานวนวันในการยืมทรัพยากร - **หมายเลข 6** แสดงวันที่ที่ทํารายการ - **หมายเลข 7** แสดงเวลาที่ทํารายการ คำอธิบาย : หน้าจอยืม - กีน<br>พมายเลข 1 ป้อนรหัสผู้ยืม ซึ่งก็คือรหัสประจำตัวของสมาชิก<br>- พมายเลข 2 แสดงประเภทสมาชิกของผู้ยืม **All rights reserved All rights reserved**

- **หมายเลข 8** ปอนรหัสวัสดุที่ยืมหรือคืน

- **หมายเลข 9** กดปุมยืม/คืน

เหตุ

REACTES

- **หมายเลข 10** แสดงลำดับของวัสดุ ที่ได้ทำการยืม/คืน แสดงรหัสวัสดุ ประเภทวัสดุ รายการวัสดุ วันที่ยืม กําหนดสง วันที่สงคืน คาปรับ หมาย
- **หมายเลข 11** แสดงคาปรับรวมในวัสดุแตละรายการ ถาสมาชิกสงวัสดุเกิน ้ากหนด

 **หมายเหตุ** สาหร ํ ับปุมตรงสวนลางของหนาจอจะมีหลักการทํางาน ดังท อธิบายใว้แล้วในส่วนของข้อแนะนำเบื้องต้น ื้

### **6. สืบคน**

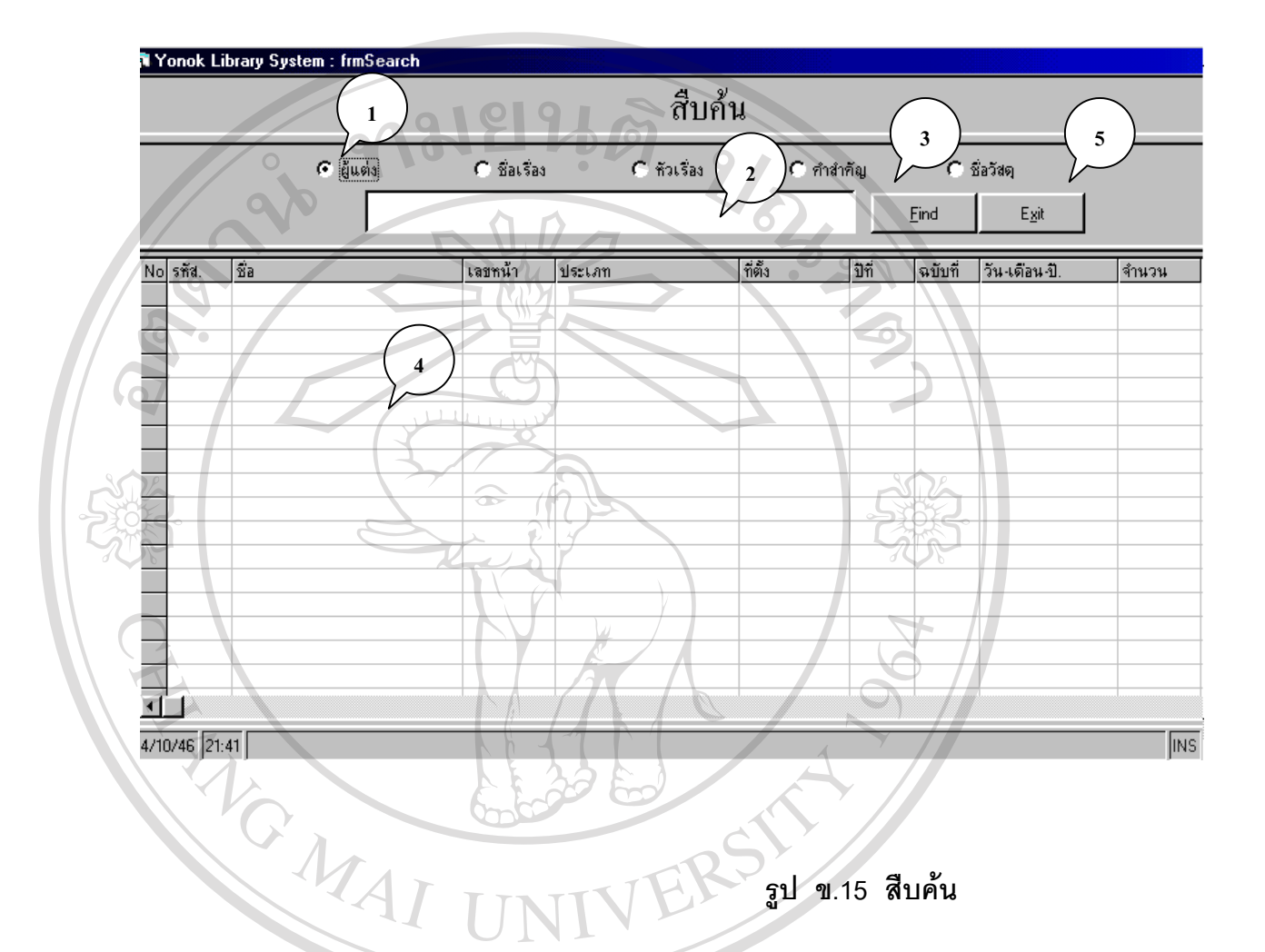

**คําอธิบาย** : หนาจอสืบคน

# **Copyright © หมายเลข 2 ป้อนข้อมูลที่ต้องการสืบค้น**<br>• หมายเลข 3 กดปุ่ม Find ทำการค้นหาเพื่อแสดงผลลัพธ์ Sity - **หมายเลข 4** แสดงขอมูลรายละเอียดของวัสดุ ไดแก ลําดับ รหัส **All rights reserved All rights reserved**

- **หมายเลข 1** คลกเมาส ิ เลือกการสืบคนแบบใดแบบหนึ่งไดแกผูแตง ชื่อเรื่อง หัวเรื่อง คำสำคัญ ชื่อวัสดุ ื่ ื่ ื่ ื่ ึ่ง คำต้อนาส์เลือกการสืบค้นแบบใดแบบหนึ่ง ได้แก่ผู้แต่ง<br>ซื้อเรื่อง หัวเรื่อง คำสำคัญ ชื่อวัสดุ<br>**พมายเลข 2 ป้อนข้อมูลที่ต้องการสืบค้น** 
	- **หมายเลข 2** ปอนขอมูลที่ตองการสืบคน
		- ื่
	-
	- ชื่อ เลขหน้า ประเภท ที่ตั้ง ปีที่ ฉบับที่ วันเดือนปี จำนวน
	- **หมายเลข 5** กดปุ่ม Exit เพื่อออกจากการทำงานในหน้าจอนี้

## **7. รายงาน** ประกอบดวยเมนูยอยดังน

#### **7.1 รายงานวารสาร วัสดุที่ ครบกําหนดสมาชิก**

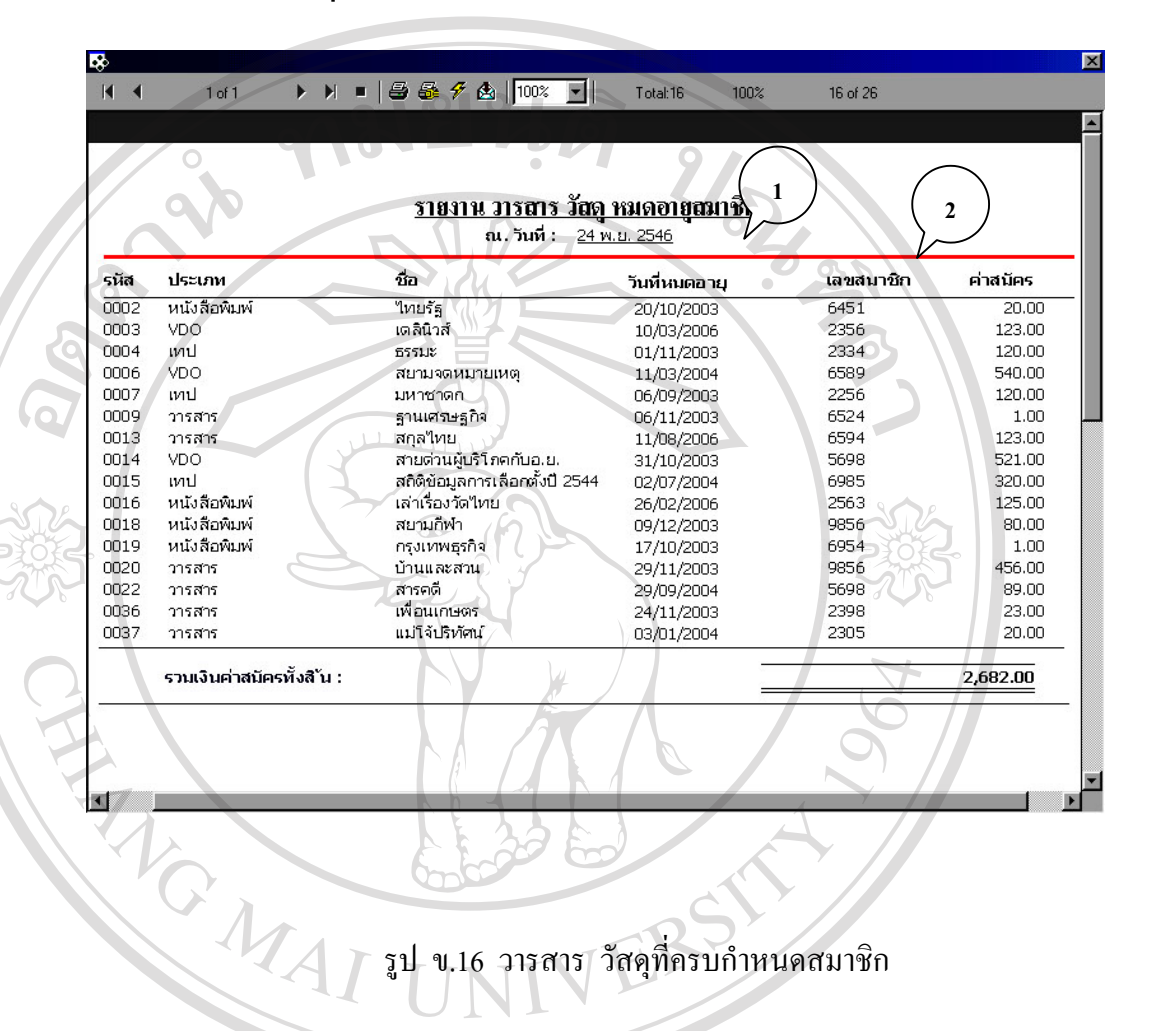

รูป ข.16 วารสาร วัสดุที่ครบกำหนดสมาชิก

**คำอธิบาย :** หน้าจอรายงานวารสาร วัสดุที่ครบกำหนดสมาชิก

- **หมายเลข 1** แสดงวันที่ปจจุบัน
	- **หมายเลข 2** แสดงรายละเอียดของวารสาร วัสดุที่ ครบกําหนดสมาชิก
- **Copyright © โดยบอกถึง รหัส ประเภท ชื่อวารสาร วัสดุ วันที่หมดอายุ เลข**<br>สมาชิก ค่าสมัครสมาชิก ฟี 21 ื่ สมาชิก คาสมัครสมาชิก

**ÅÔ¢ÊÔ·¸ÔìÁËÒÇÔ·ÂÒÅÑÂàªÕ§ãËÁè ÅÔ¢ÊÔ·¸ÔìÁËÒÇÔ·ÂÒÅÑÂàªÕ§ãËÁè All rights reserved All rights reserved**

#### **7.2 รายงานการส งซ อวารสาร วัสดุ ั่ ื้**

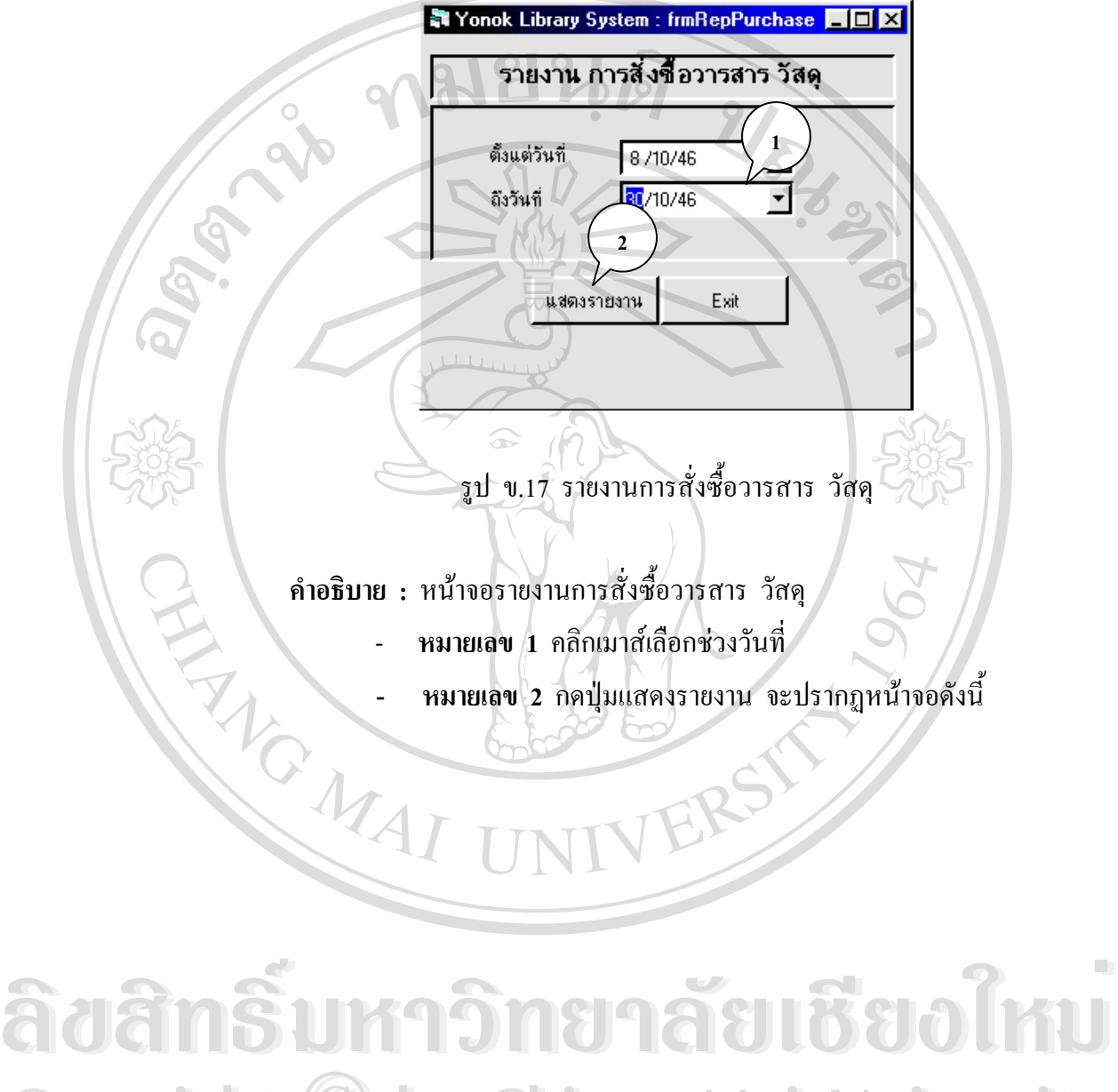

**Copyright by Chiang Mai University Copyright by Chiang Mai University All rights reserved All rights reserved**

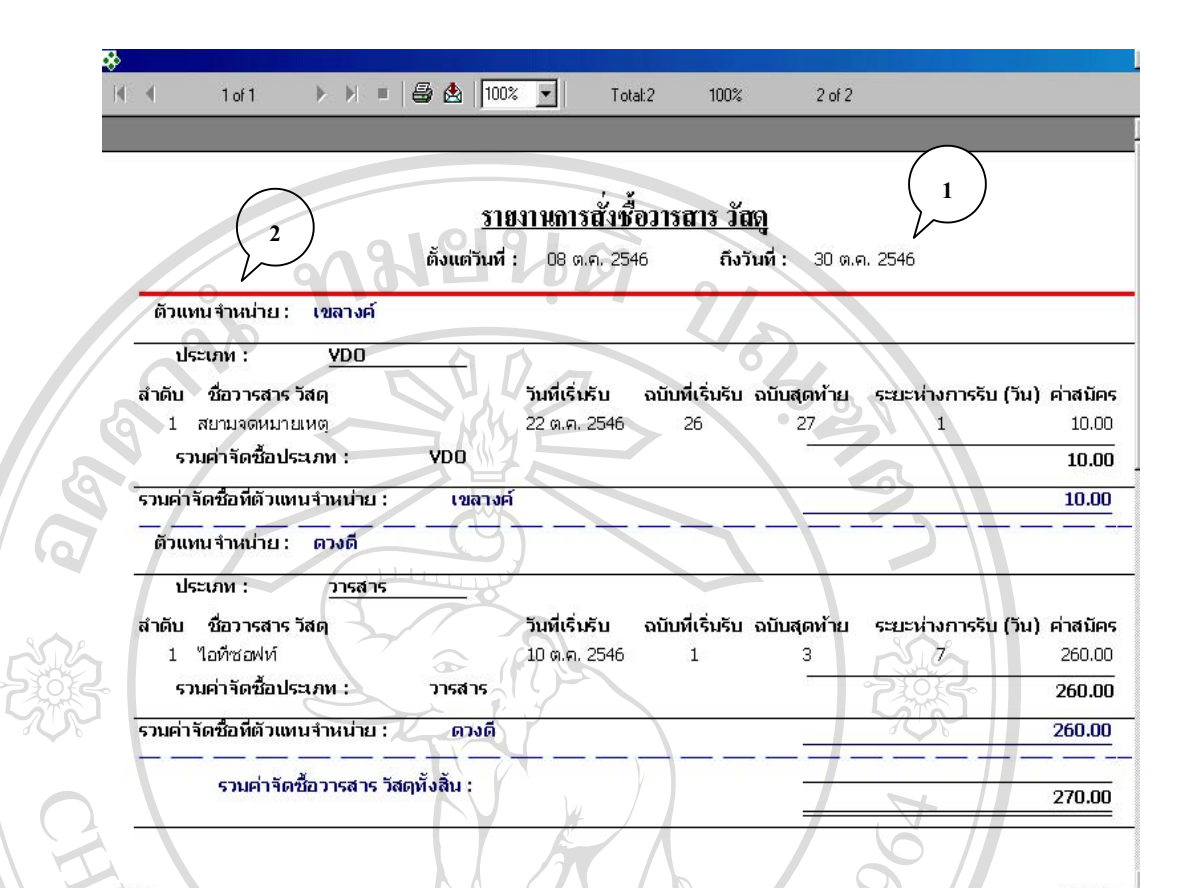

รูป ข.18 แสดงการส งซ อวารสาร วัสดุ ั่ ื้

คำ**อธิบาย :** หน้าจอรายงานการสั่งซื้อวารสาร วัสดุ ์<br>;<br>;

**- หมายเลข 1** แสดงวันท การส งซ อวารสารและวัสดุ ี่ ั่ ์<br>;<br>; **- หมายเลข 2** แสดงรายละเอียดในการสั่ งซ อวารสารแยกตามตัวแทน ื้ จำหน่าย แล้วแยกตามประเภทวารสาร รวมราคาในการสั่งซื้อแต่ละ ื้ ประเภท และรวมราคาการส งซ อทั้งหมด ั่ ื้  $\delta$ ðâns $\bullet$  Draman nasturmantar að Soðar **Copyright by Chiang Mai University Copyright by Chiang Mai University All rights reserved All rights reserved**

89

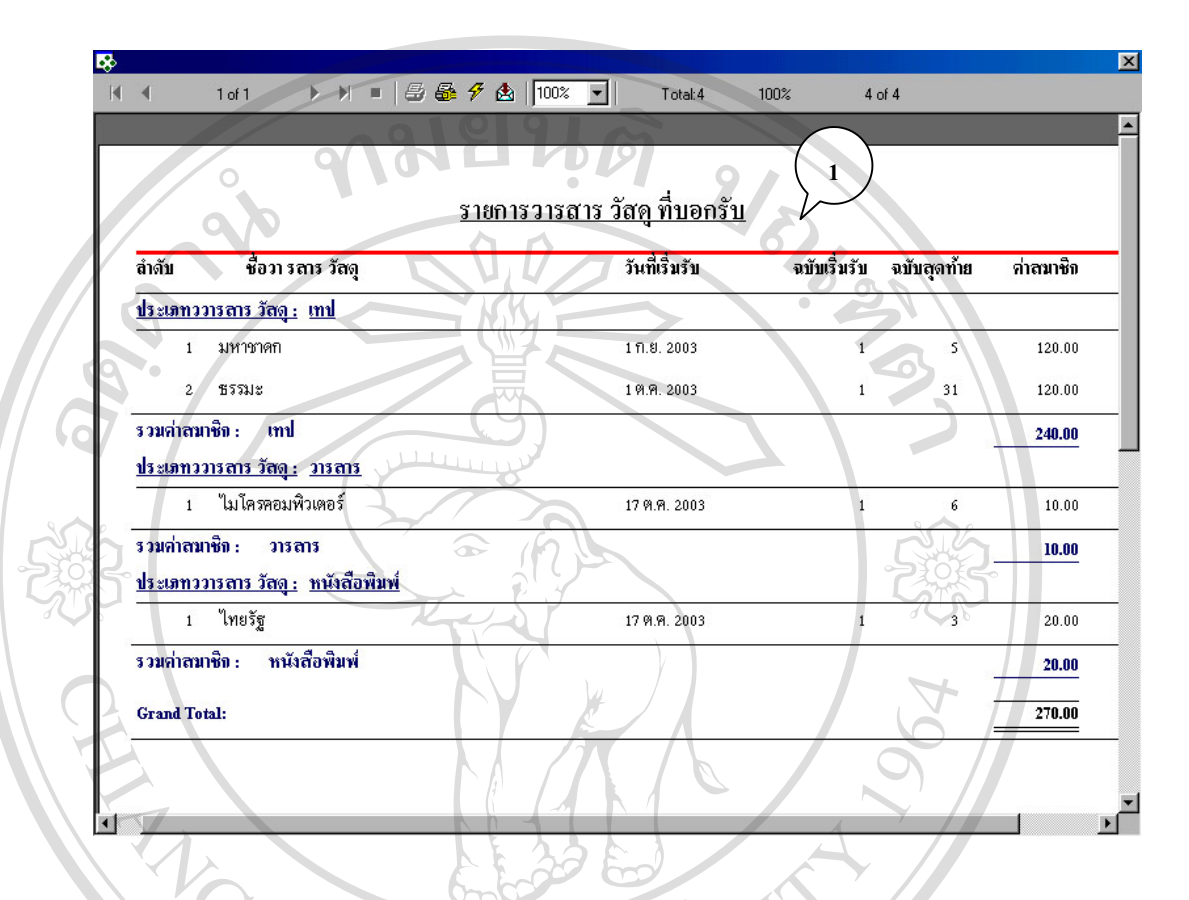

#### **7.3 รายงานประเภทวารสาร วัสดุที่ บอกรับแยกประเภท**

รปู ข.19 รายงานวารสาร วัสดุที่ บอกรับแยกประเภท

**คําอธิบาย :** หนาจอรายงานวารสาร วัสดุที่ บอกรับแยกประเภท - **หมายเลข 1** แสดงรายละเอียดได้แก่ลำดับ ชื่อวารสาร วัสดุ วันที่เริ่ม ื่ ี่ รับ ฉบับที่เริ่มรับ ฉบับสุดท้าย ค่าสมาชิก โดยแบ่งแยก ี่ ิ่ ตามประเภทของวารสาร วัสดุ **ÅÔ¢ÊÔ·¸ÔìÁËÒÇÔ·ÂÒÅÑÂàªÕ§ãËÁè ÅÔ¢ÊÔ·¸ÔìÁËÒÇÔ·ÂÒÅÑÂàªÕ§ãËÁè Copyright by Chiang Mai University Copyright by Chiang Mai University All rights reserved All rights reserved**

#### **7.4 รายงานขอมูลการยืม**

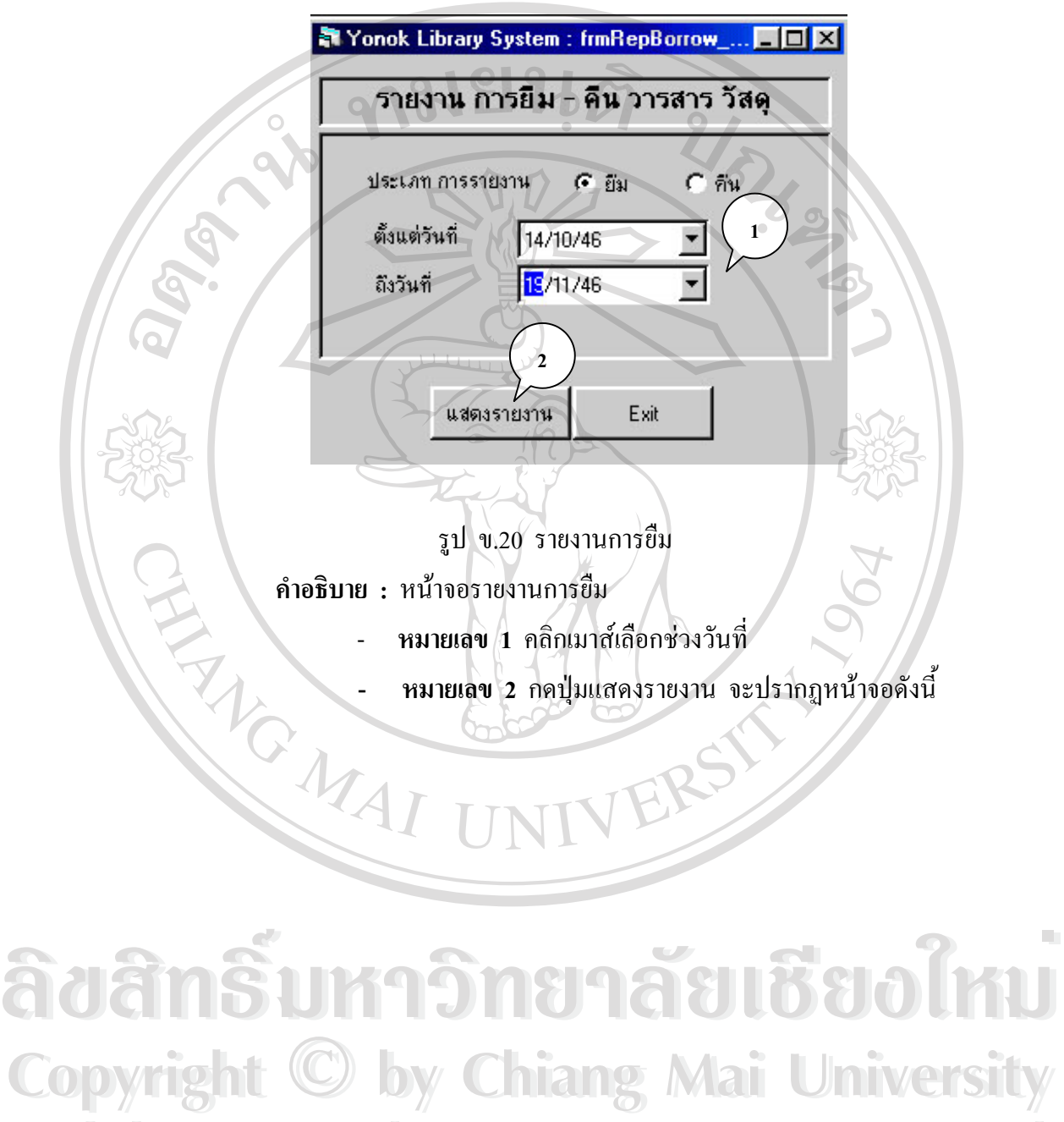

**All rights reserved All rights reserved**

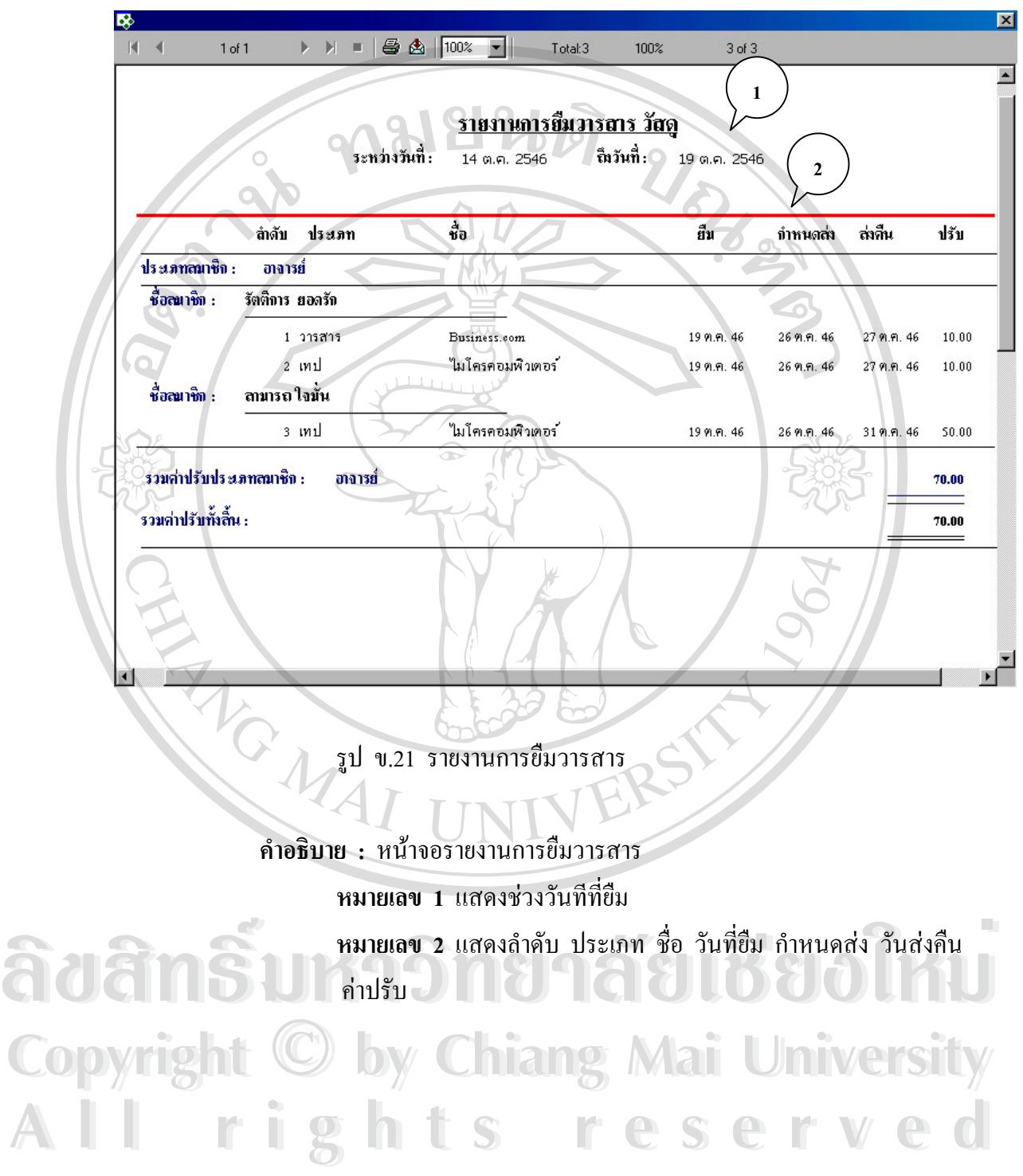

92

#### **7.5 รายงานขอมูลการคืน**

![](_page_32_Figure_1.jpeg)

![](_page_33_Picture_77.jpeg)

**คําอธิบาย :** หนาจอรายงานการค ืน

**หมายเลข 1** แสดงชวงวันที่ที่คืน

**หมายเลข 2** แสดงลําดับ ประเภท ชื่อ วันที่ยืม กําหนดสง วันสงคืน หมายเลข 1 แสดงชวงวนททคน<br>**พมายเลข 2 แสดงลำดับ ประเภท ชื่อ วันที่ยืม** กำหนดส่ง วันส่งคืน<br>ค่าปรับ

**Copyright by Chiang Mai University Copyright by Chiang Mai University All rights reserved All rights reserved**

# **7.6 รายงานวารสาร วัสดุที่ถูกยืมมากที่สุดเรียงลําดับ**

![](_page_34_Figure_1.jpeg)

**Copyright by Chiang Mai University Copyright by Chiang Mai University All rights reserved All rights reserved**

![](_page_35_Figure_0.jpeg)

**คําอธิบาย :** หนาจอแสดงรายงานวารสาร วัสดุที่ถูกยืมมากที่สุด **หมายเลข 1** แสดงชวงวันที่ที่คืน

**หมายเลข 2** แสดงประเภทวารสาร วัสดุ ชื่อจํานวนที่ยืมเรียงจากมาก

ลิขสิทธิ์มห่าวิทยาลัยเชียงใหม **Copyright by Chiang Mai University Copyright by Chiang Mai University All rights reserved All rights reserved**

#### 喝  $\rightarrow \qquad \qquad \rightarrow$  $M - 4$  $1 of 1$ Total:3 100%  $3$  of  $3$ **1** <u>รายงาน วารสาร วัสดเกินกำหนดส่ง</u> **2** <u>ณ วันที่:</u> 8 พฤศจิกายน 2546 ชื่อทรลาร วัลดุ ประเภทผู้ยืน ชื่อ ลกุล ผู้ยืม ประเภท รทัส ครบกำหนดคืน อาจารย์ มานี มีตา **VDO** 470002 **ชรรมะ** 29 ต.ศ. 2003 ใมโครคอมพิวเตอร์ นักศึกษา มาลี สมสวย วารสาร 460007 15 ต.ค. 2003 สมชาย ดีเด่น นักศึกษา ไมโครคอมพิวเตอร์ วารสาร 460007 15 ก.ย. 2003 รูป ข.26 รายงานวารสาร วัสดุเกินกำหนดส่ง **คําอธิบาย :** หนาจอรายงานวารสาร วัสดุเกินกําหนดสง - **หมายเลข 1** แสดงวันท **- หมายเลข 2** แสดงรายละเอียดของวารสารที่สงคืนเกินกําหนด ได แก่ ประเภทผู้ยืม ชื่อ – สกุลผู้ยืม ประเภทวารสารวัสดุ รหัสวารสารวัสดุ ชื่อวาร ื่ สารวัสดุ วันท ครบกําหนดคืน ี่ **ÅÔ¢ÊÔ·¸ÔìÁËÒÇÔ·ÂÒÅÑÂàªÕ§ãËÁè ÅÔ¢ÊÔ·¸ÔìÁËÒÇÔ·ÂÒÅÑÂàªÕ§ãËÁè Copyright by Chiang Mai University Copyright by Chiang Mai University All rights reserved All rights reserved**

#### **7.7 รายงานวารสาร วัสดุเกินกําหนดสง**

**7.8 รายงานคาปรับสงวารสาร วัสดุเกินกําหนด**

![](_page_37_Figure_1.jpeg)

![](_page_38_Picture_109.jpeg)

รูป ข.28 แสดงค่าปรับวารสาร วัสดุเกินกำหนดส่ง

**คําอธิบาย :** หนาจอแสดงค าปรับวารสาร วัสดุเกินกําหนดสง

- **หมายเลข 1** แสดงวันที่คาปรับวารสาร วัสดุเกินกําหนดสง
- **หมายเลข 2** แสดงรายละเอียดคาวารสาร วัสดุเกินกําหนดสงโดยแยกตาม ประเภทผู้ใช้บริการ บอกชื่อผู้ใช้บริการ วารสารวัสดุที่ถูกปรับ กำหนดส่ง ื่ วันที่ส่งคืน ค่าปรับ รวมค่าปรับแยกตามประเภทสมาชิก ค่าปรับรวม **พมายเลข 2 แสดงรายละเอยดคาวารสาร วสดุเกนกาหนดสง เคยแยกตาม<br>ประเภทผู้ใช้บริการ บอกชื่อผู้ใช้บริการ วารสารวัสดุที่ถูกปรับ กำหนดส่ง<br>วันที่ส่งคืน ค่าปรับ รวมค่าปรับแยกตามประเภทสมาชิก ค่าปรับรวม**

**Copyright CODyright COPYRIGHT COPYRIGHT COPYRIGHT COPYRIGHT All rights reserved All rights reserved**

#### **7.9 รายงานขออนุมัติจัดซ อวารสาร วัสดุ ื้**

![](_page_39_Figure_1.jpeg)

![](_page_40_Picture_101.jpeg)

รปู ข. 30 แสดงรายงานการขออนุมัติจัดซ อวารสาร วัสดุ ์<br>เ

**คําอธิบาย :** หนาจอแสดงรายงานการขออน ุมัติจัดซ อวารสาร วัสดุ ื้ - **หมายเลข 1** แสดงวันท ี่

**- หมายเลข 2** แสดงรายละเอียดของวารสาร วัสดุที่หมดอายุโดยแบง ตามประเภท และบอกถึงรหัส ชื่อ เลขที่ลำคับสุดท้าย วันหมดอายุ<br>ค่าสมัคร คาสมัคร

**Copyright by Chiang Mai University Copyright by Chiang Mai University All rights reserved All rights reserved**

Inc

- **8. Help** ประกอบด้วยเมนู 4 เมนูดังนี้
	- **8.1 รหัสสมาชิก**

![](_page_41_Figure_2.jpeg)

รูป ข.31 คนหารหัสสมาชิก

**คําอธิบาย :** คนหารหัสสมาชิก

- **หมายเลข 1** คลกเมาส ิ เลือกการคนหาแบบใดแบบหนึ่งไดแก ชื่อ นาม สกุล วันท สมัคร วันที่หมดอายุ ี่ - **หมายเลข 2** ปอนขอมูลที่ตองการคนหา - **ุ หมายเลข 3 กดปุ่มก้นหาเพื่อแสดงผลลัพ**ธ์ ื่ นาม สกุล วันที่สมัคร วันที่หมดอายุ<br>พมายเลข 2 ป้อนข้อมูลที่ต้องการค้นหา<br>พมายเลข 3 กดาไมด้บหาเพื่อแสดงผลลัพธ์
- **Copyright © หมายเลข 3** กดปุ่มก้นหาเพื่อแสดงผลลัพธ์<br>**Copyright © หมายเลข 4 แสดงข้อมูลสมาชิก ได้แก่ ลำดับ รหัส ชื่อ นามสกุล**
- ประเภทสมาชิก All rights reserved **Reserved**

#### **8.2 รหัสวัสดุ**

![](_page_42_Figure_1.jpeg)

**คําอธิบาย :** คนหารหัสวัสดุ

- **หมายเลข** 1 คลิกเมาส์เลือกการค้นหาแบบใดแบบหนึ่งได้แก่ ชื่อ นามสกุล วันท สมัคร วันที่หมดอายุ ี่ **- หมายเลข 2** ปอนขอมูลที่ตองการคนหา **Copyright by Chiang Mai University Copyright by Chiang Mai University** ์<br>
พิมายเลข 1 คลิกเมาส์เลือกการค้นหาแบบใดแบบหนึ่งใด้แก่ ชื่อ<br>ผามสกุล วันที่สมัคร วันที่หมดอายุ
	-
	- **หมายเลข 3** กดปุ่มค้นหาเพื่อแสดงผลลัพธ์ ื่
- **หมายเลข 4**แสดงขอมูลสมาชิก ไดแก ลําดับ รหัส ชื่อ ประเภท **All rights reserved All rights reserved**สํานักพิมพ

#### **8.3 รหัสสํานักพิมพ**

![](_page_43_Figure_1.jpeg)

#### **8.4 รหัสตัวแทนจําหนาย**

![](_page_44_Figure_1.jpeg)

#### **8.5 รหัสผูแตง**

![](_page_45_Figure_1.jpeg)

**คําอธิบาย :** คนหารหัสผูแตง

- **ี่ 2000 คลายเลข** 1 คลิกเมาส์เลือกการค้นหาแบบใดแบบหนึ่งได้แก่ ชื่อ<br>ผามสกุล<br>ผมพานตาล สำหรับครั้งการสำหรับหาแบบใดแบบหนึ่งได้แก่ ชื่อ นามสกุล
	- **หมายเลข 2** ปอนขอมูลที่ตองการคนหา
- **Copyright © หมายเลข 2 ป้อนข้อมูลที่ต้องการค้นหา**<br>
2 **คมายเลข 3 กดปุ่มค้นหาเพื่อแสดงผลลัพธ์** ื่
- **หมายเลข 4** แสดงขอมูลผูแตง ไดแก ลําดับ รหัส ชื่อ นามสกุล **All rights reserved**<br> **All rights reserved by a manufacture of the contract of the manufacture of the manufacture of the manufacture of the manufacture of the manufacture of the manufacture of the manufacture of the manu**

#### **ภาคผนวก ค**

**ตวอย ั างแบบสอบถาม การใชโปรแกรมการพัฒนาระบบสารสนเทศสําหรับการบริการวารสารและโสตทัศนวัสดุของสํานัก หอสมุดวิทยาลัยโยนก จงหว ั ัดลําปาง**

1. แบบสอบถามมีวัตถุประสงค์เพื่อต้องการทราบผลการใช้โปรแกรมการพัฒนาระบบ ื่ สารสนเทศสําหรับการบริการวารสารและโสตทัศนวัสดุของสํานักหอสมุดวิทยาลัย โยนก จังหวัดลำปาง และเพื่อเป็นข้อมูลพื้นฐานในการปรับปรุงและพัฒนาระบบให้มี ประสิทธิภาพในโอกาสตอไป

2. ความคิดเห็นของท่านจะมีคุณค่ายิ่ง และคำตอบนี้ไม่ส่งผลกระทบใด ๆ ต่อผู้ตอบแบบ สอบถาม ท งสิ้น ั้

แบบสอบถามมีทั้งหมด 2 ตอนคือ

ตอนท 1. ประสิทธิภาพของการใชงานโปรแกรม

**คําช แจง ี้**

> ตอนที่ 2. ข้อเสนอแนะ และแนวทางในการปรับปรุงและพัฒนาโปรแกรม ี่

![](_page_46_Picture_242.jpeg)

ตอนท 1. ประสิทธิภาพของการใชงานโปรแกรม ี่

![](_page_47_Picture_145.jpeg)

#### ประวัติผู้เขียน **ี**

![](_page_48_Figure_1.jpeg)

**Copyright by Chiang Mai University Copyright by Chiang Mai University All rights reserved All rights reserved**